# **À lire avant de commencer**

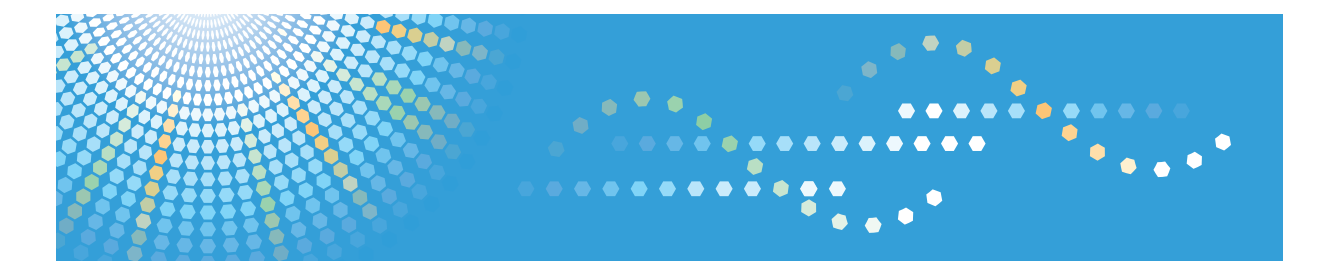

# **Remote Communication Gate S**

**Manuel d'installation**

**1** [Conditions préables à l'installation](#page-10-0)

**2** [Installation](#page-30-0)

- **3** [Après l'installation](#page-50-0)
- **4** [Désinstallation](#page-70-0)
- **5** [Annexe](#page-72-0)

Lisez attentivement ce manuel avant d'utiliser ce produit et conservez-le à portée de main pour toute consultation ultérieure.

# <span id="page-2-0"></span>Comment lire ce manuel

# Symboles

Ce manuel fait référence à la série de symboles suivante.

#### **A** Important

Indique une situation susceptible de provoquer des dommages ou des dysfonctionnements si les instructions ne sont pas respectées. Veillez à bien lire ces instructions.

#### Préparation

Indique des informations ou des préparatifs nécessaires avant l'utilisation.

#### **Q** Limitation

Indique les limitations d'une fonction.

#### Remarque

Indique des informations supplémentaires pertinentes.

#### **E** Référence

Ce symbole indique l'endroit où vous pouvez trouver de plus amples informations.

# $[$

Indique le nom des touches qui s'affiche à l'écran de l'ordinateur.

### Terminologie

Voici quelques explications concernant la terminologie employée dans ce manuel :

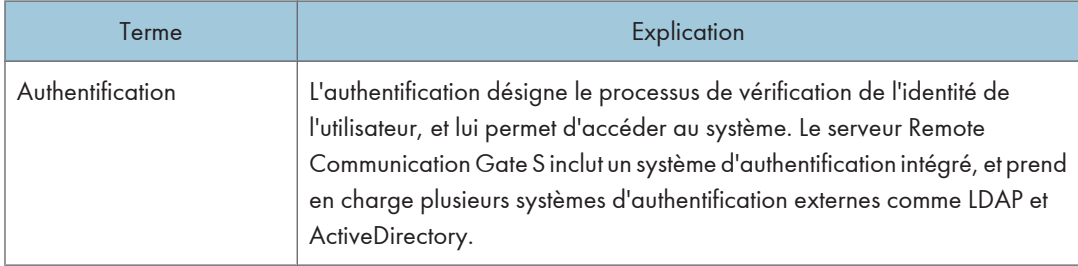

<span id="page-3-0"></span>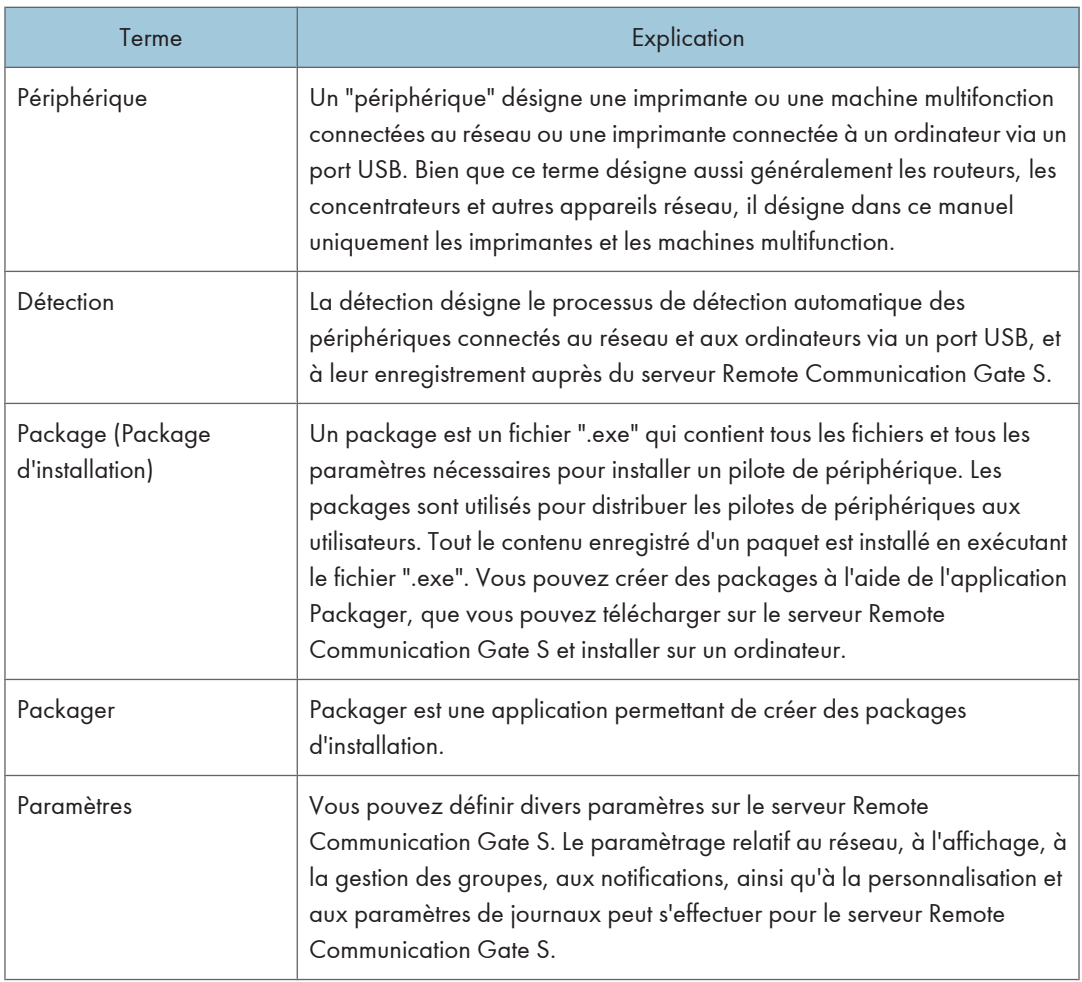

# Écrans

Les explications contenues dans ce manuel utilisent des captures d'écrans de Windows Server 2008 Standard Edition, Windows Vista et Internet Explorer 7.0. Si vous utilisez une autre version de Windows, les captures d'écran peuvent être différentes. En revanche, vous pouvez suivre les mêmes procédures.

# <span id="page-4-0"></span>Manuels pour cette solution

Les manuels suivants sont disponibles pour le serveur Remote Communication Gate S :

#### Manuel d'installation Remote Communication Gate S (le présent manuel, HTML/PDF)

Ce manuel est destiné à l'administrateur. Il décrit les procédures d'installation, de désinstallation et de configuration initiale de Remote Communication Gate S.

#### Manuel utilisateur Remote Communication Gate S (HTML/PDF)

Ce manuel est destiné à l'utilisateur final. Il explique comment afficher et rechercher des périphériques, et installer des packages en se connectant au serveur Remote Communication Gate S.

#### Guide des opérations Administrateur Remote Communication Gate S (HTML/PDF)

Ce manuel est destiné à l'administrateur. Il explique comment utiliser le serveur Remote Communication Gate S pour définir et gérer les paramètres et les opérations : par exemple, l'enregistrement et la surveillance des périphériques, la création de packages d'installation ou la récupération de journaux de périphériques.

#### **D** Remarque

- Acrobat Reader ou Adobe Reader est nécessaire pour visualiser les documents PDF.
- Vous pouvez visualiser la documentation HTML à l'aide d'un navigateur Web. Nous vous recommandons d'utiliser Microsoft Internet Explorer 4.01 SP2 ou une version ultérieure.
- Une version simplifiée de la documentation HTML est disponible pour les navigateurs précédents ou les navigateurs non recommandés.
- Si JavaScript est désactivé ou n'est pas disponible sur votre navigateur, vous n'aurez pas la possibilité de faire des recherches ou d'utiliser certains boutons dans la documentation HTML.
- Si vous utilisez un navigateur antérieur ou non recommandé et si la version simplifiée de la documentation n'apparaît pas automatiquement, remplacez \int\index\_book.htm par \unv \index\_book.htm dans la barre d'adresse de votre navigateur.

# <span id="page-5-0"></span>Important

- DANS LA LIMITE MAXIMALE AUTORISÉE PAR LA LÉGISLATION EN VIGUEUR :
	- LE FOURNISSEUR NE POURRA ÊTRE TENU POUR RESPONSABLE DU RÉSULTAT DE L'UTILISATION DE CE LOGICIEL OU DE CE DOCUMENT.
	- LE FOURNISSEUR NE POURRA ÊTRE TENU RESPONSABLE DES DOMMAGES OU DES PERTES DE DONNÉES OU DE DOCUMENTS CRÉÉS À L'AIDE DE CE LOGICIEL.
	- LE FOURNISSEUR NE PEUT PAS ÊTRE TENU RESPONSABLE DE TOUT DOMMAGE CONSÉCUTIF, INDIRECT OU FORTUIT (Y COMPRIS, SANS S'Y LIMITER, LES DOMMAGES LIÉS À UNE PERTE DE PROFITS, UNE INTERRUPTION DE SERVICE OU UNE PERTE D'INFORMATIONS COMMERCIALES OU TOUT AUTRE DOMMAGE SIMILAIRE) CAUSÉ PAR LE DYSFONCTIONNEMENT DU PRÉSENT LOGICIEL OU LA PERTE DE DOCUMENTS OU DONNÉES, NI DE TOUT AUTRE DOMMAGE DÉCOULANT DE L'UTILISATION DU PRÉSENT LOGICIEL, SI LE FOURNISSEUR A ÉTÉ INFORMÉ DE LA POSSIBILITÉ DE TELS DOMMAGES.
- Tout ou partie des illustrations ou des explications contenues dans ce manuel peuvent s'avérer différents de votre produit, en raison d'une amélioration ou d'un changement apporté au produit.
- Le contenu du présent document est susceptible d'être modifié sans notification préalable.
- Aucune partie de ce document ne peut être copiée ou reproduite sous quelque forme que ce soit, modifiée ou citée sans l'accord préalable du fournisseur.
- Il est possible qu'un document ou des données enregistrés dans l'ordinateur soient endommagés ou perdus suite à une erreur de l'opérateur pendant le fonctionnement ou à une erreur dûe au logiciel. Assurez-vous d'avoir sauvegardé au préalable toutes vos données importantes. Les documents importants et les données importantes doivent toujours être copiés ou sauvegardés. Des documents et des données peuvent être perdus en raison d'un dysfonctionnement ou d'une erreur humaine. De plus, le client est responsable des mesures de protection contre les virus informatiques, vers et autres logiciels malveillants.
- Ne retirez pas ou n'insérez pas de disque au cours du fonctionnement de ce logiciel.

# <span id="page-6-0"></span>Marques commerciales

Adobe®, Acrobat®, Acrobat Reader® et Flash® sont soit des marques déposées, soit des marques commerciales d'Adobe Systems Incorporated aux États-Unis et/ou dans d'autres pays.

Microsoft®, Windows®, Windows Server®, Windows Vista®, Internet Explorer®, et SQL Server® sont des marques déposées ou des marques commerciales de Microsoft Corporation aux États-Unis et/ou dans d'pays.

Pentium® est une marque déposée d'Intel Corporation.

Lotus<sup>®</sup> et Domino<sup>®</sup> sont des marques déposées d'IBM Corporation et de Lotus Development Corporation.

Novell<sup>®</sup>, NetWare<sup>®</sup>, NDS<sup>®</sup> et eDirectory<sup>™</sup> sont soit des marques commerciales, soit des marques commerciales de Novell, Inc. aux États-Unis.

Notes® est une marque déposée d'IBM Corporation et de Lotus Development Corporation.

D'autres noms de produits sont mentionnés ici dans un souci d'identification uniquement ; il peut s'agir des marques de leurs sociétés détentrices respectives. Nous renonçons à tout ou partie des droits relatifs à ces marques.

Ce produit contient un logiciel développé par OpenSSL Project pour utilisation dans OpenSSL Toolkit. (http://www.openssl.org/)

Les appellations exactes des systèmes d'exploitation Windows sont les suivantes :

• Les noms de produits pour Windows 2000 sont les suivants :

Microsoft® Windows® 2000 Professionnel

Microsoft® Windows® 2000 Server

Microsoft® Windows® 2000 Advanced Server

- Les noms de produits pour Windows XP sont les suivants : Microsoft® Windows® XP Édition familiale Microsoft® Windows® XP Professionnel
- Les noms de produits pour Windows Vista sont les suivants : Microsoft® Windows Vista<sup>TM</sup> Édition Intégrale Microsoft® Windows Vista® Entreprise Microsoft® Windows Vista® Professionnel Microsoft® Windows Vista® Édition Familiale Premium Microsoft® Windows Vista® Édition Familiale Basique
- Les noms de produits pour Windows 7 sont les suivants : Microsoft® Windows® 7 Édition Familiale Premium Microsoft® Windows® 7 Professionnel Microsoft® Windows® 7 Édition Intégrale
- Les noms de produits pour Windows Server 2003 sont les suivants : Microsoft® Windows Server® 2003 Standard Edition Microsoft® Windows Server® 2003 Enterprise Edition
- Les noms de produits pour Windows Server 2003 R2 sont les suivants : Microsoft® Windows Server® 2003 R2 Standard Edition Microsoft® Windows Server® 2003 R2 Enterprise Edition
- Les noms de produits pour Windows Server 2008 sont les suivants : Microsoft® Windows Server® 2008 Standard Microsoft® Windows Server® 2008 Enterprise
- Les noms de produits pour Windows Server 2008 R2 sont les suivants : Microsoft® Windows Server® 2008 R2 Standard Microsoft® Windows Server® 2008 R2 Enterprise

# **TABLE DES MATIÈRES**

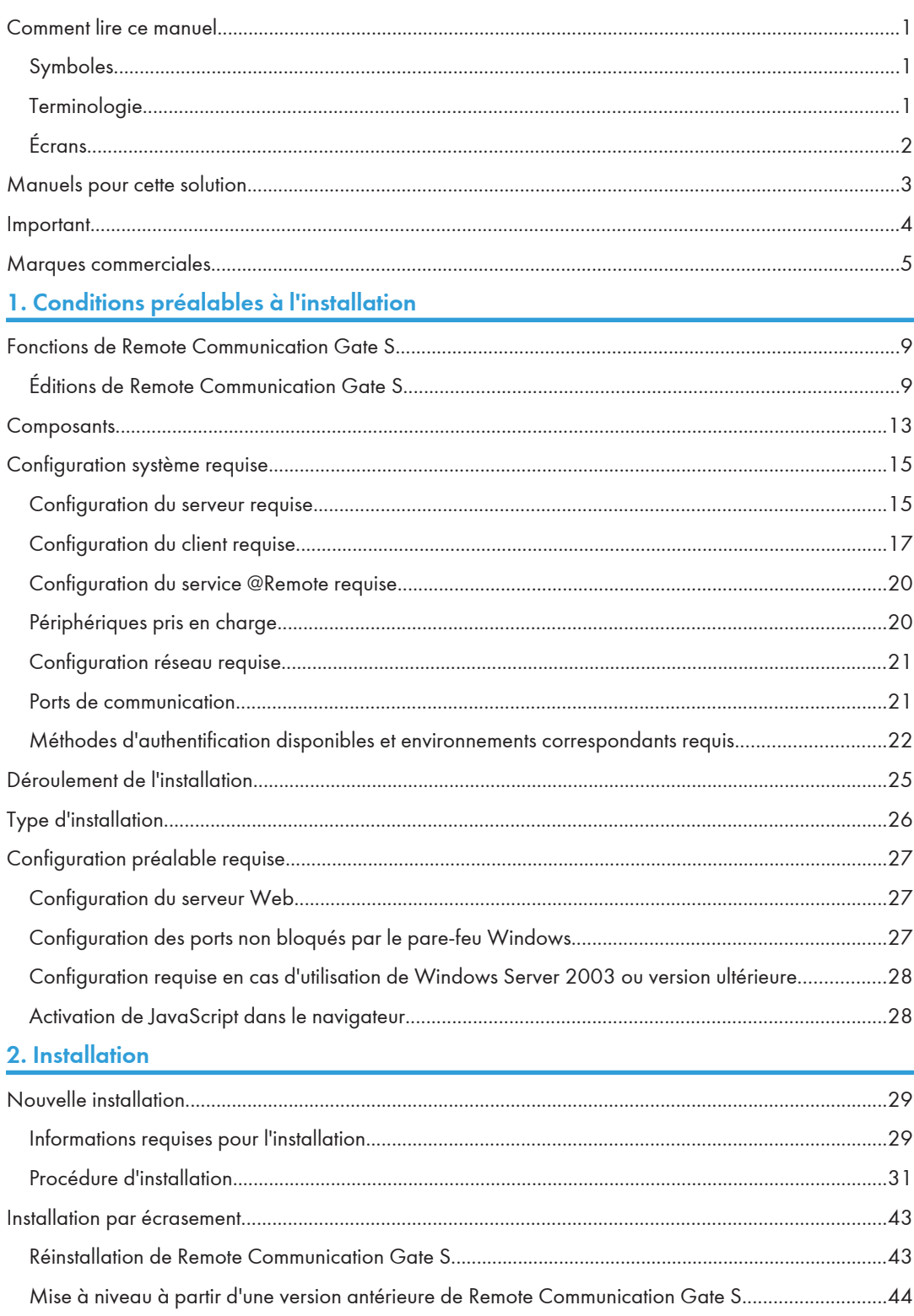

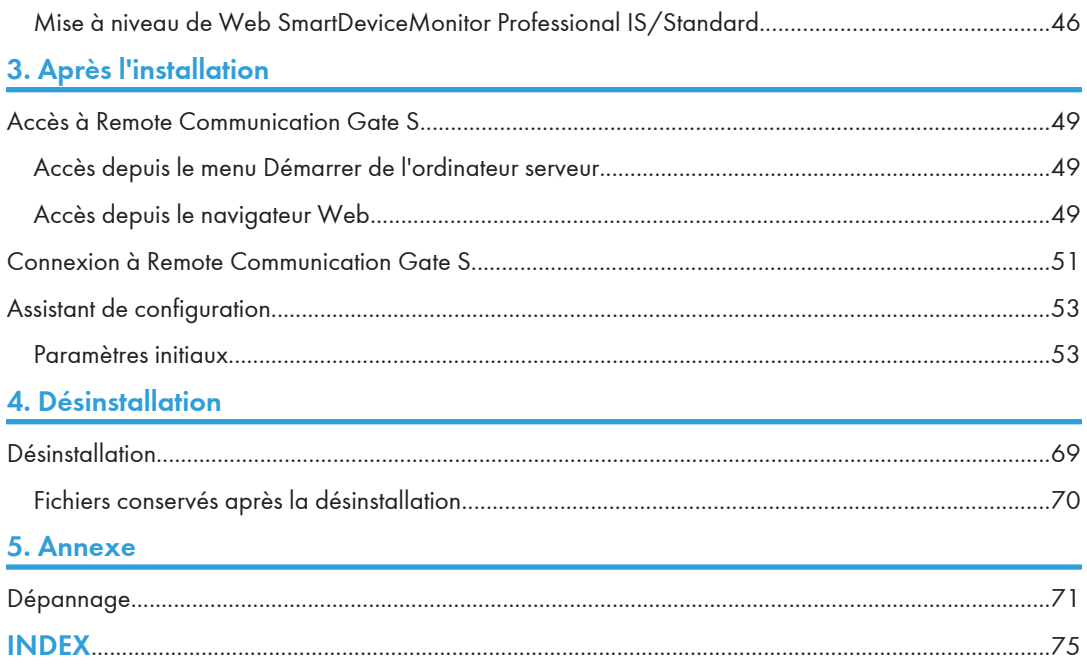

# <span id="page-10-0"></span>1. Conditions préalables à l'installation

Ce chapitre présente les fonctions de Remote Communication Gate S et décrit en détail la configuration du serveur et les exigences d'installation/d'utilisation requises pour son exécution.

# Fonctions de Remote Communication Gate S

Remote Communication Gate S permet de gérer facilement plusieurs périphériques d'un bureau et de réduire les coûts d'exploitation associés grâce à une plus grande efficacité.

• Gestion des imprimantes

Vous pouvez récupérer les informations les plus récentes sur les périphériques. Les périphériques sont détectés automatiquement en fonction des critères spécifiés et vous pouvez répertorier les périphériques présents sur les plans d'implantation et les enregistrer dans des groupes.

#### Service @Remote

Si vous utilisez le service @Remote, vous pouvez :

- réduire les temps d'indisponibilité dûs aux erreurs de périphérique et aux mises à jour du firmware.
- générer des rapports sur les conditions d'exploitation pour la gestion du coût total de possession.
- recueillir les informations des compteurs et commander des consommables tels que du toner automatiquement.
- Gestion des journaux

En collectant plusieurs types de journaux, vous pouvez gérer l'utilisation des périphériques plus efficacement.

• Gestion des firmwares

Vous pouvez accéder au serveur global pour télécharger les dernières mises à jour du firmware des périphériques. Vous pouvez afficher la liste des firmwares téléchargés ainsi que les détails les concernant et supprimer les firmwares inutiles.

• Prise en charge de l'installation

Plusieurs utilisateurs peuvent installer facilement et rapidement des imprimantes en utilisant les packages d'installation créés à l'aide de l'outil Packager.

Pour plus d'informations sur l'outil Packager, reportez-vous au Manuel administrateur.

#### Éditions de Remote Communication Gate S

Il existe deux éditions de Remote Communication Gate S : vous pouvez ainsi mettre en oeuvre une solution de gestion de périphériques qui réponde aux besoins d'intégration système et aux contraintes budgétaires de votre entreprise.

1

• Remote Communication Gate S Pro for @Remote Enterprise

Voir [P.11 "Aperçu de Remote Communication Gate S Pro for @Remote Enterprise"](#page-12-0).

- Remote Communication Gate S Pro avec Remote Communication Gate S Pro @Remote Connector<sup>\*1</sup> Voir [P.12 "Aperçu de Remote Communication Gate S Pro avec Remote Communication Gate S Pro](#page-13-0) [@Remote Connector"](#page-13-0).
	- \*1 Il n'est possible d'utiliser Remote Communication Gate S Pro @Remote Connector que sur un ordinateur sur lequel Remote Communication Gate S Pro for @Remote Enterprise a été installé au préalable.

#### Conventions de nommage des éditions du produit

Dans le présent manuel, les noms suivants sont utilisés pour décrire les différentes éditions de Remote Communication Gate S :

- ""Remote Communication Gate S" est utilisé en tant que terme général pour toutes les éditions de Remote Communication Gate S.
- "Remote Communication Gate S Pro" est utilisé lorsqu'une information s'applique à Remote Communication Gate S Pro for @Remote Enterprise.
- "La forme abrégée de Remote Communication Gate S Pro @Remote Connector" est "@Remote Connector".

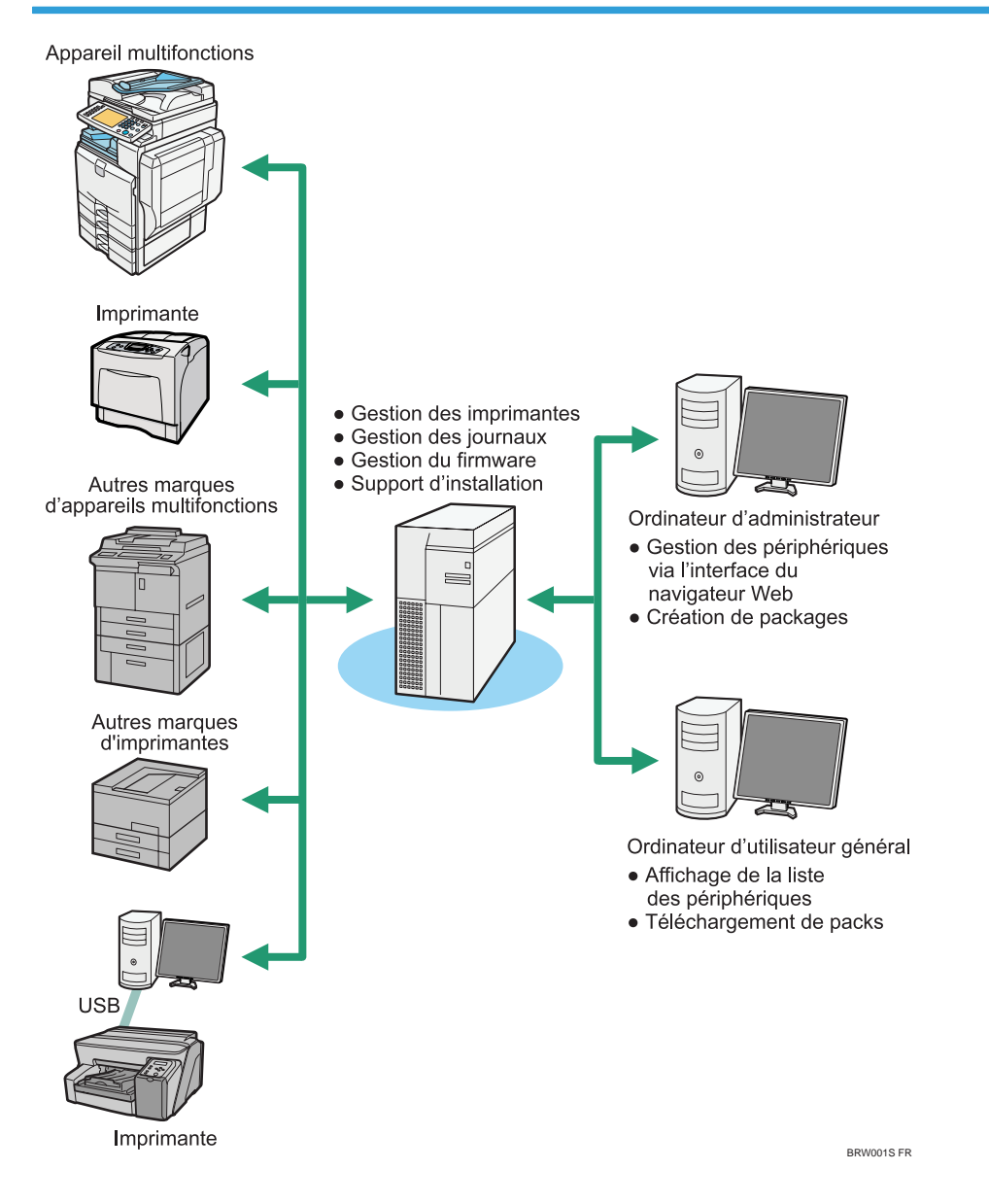

# <span id="page-12-0"></span>Aperçu de Remote Communication Gate S Pro for @Remote Enterprise

<span id="page-13-0"></span>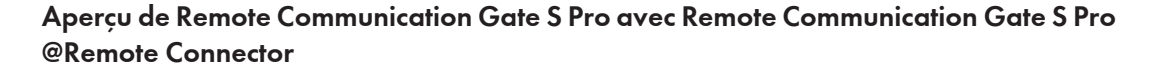

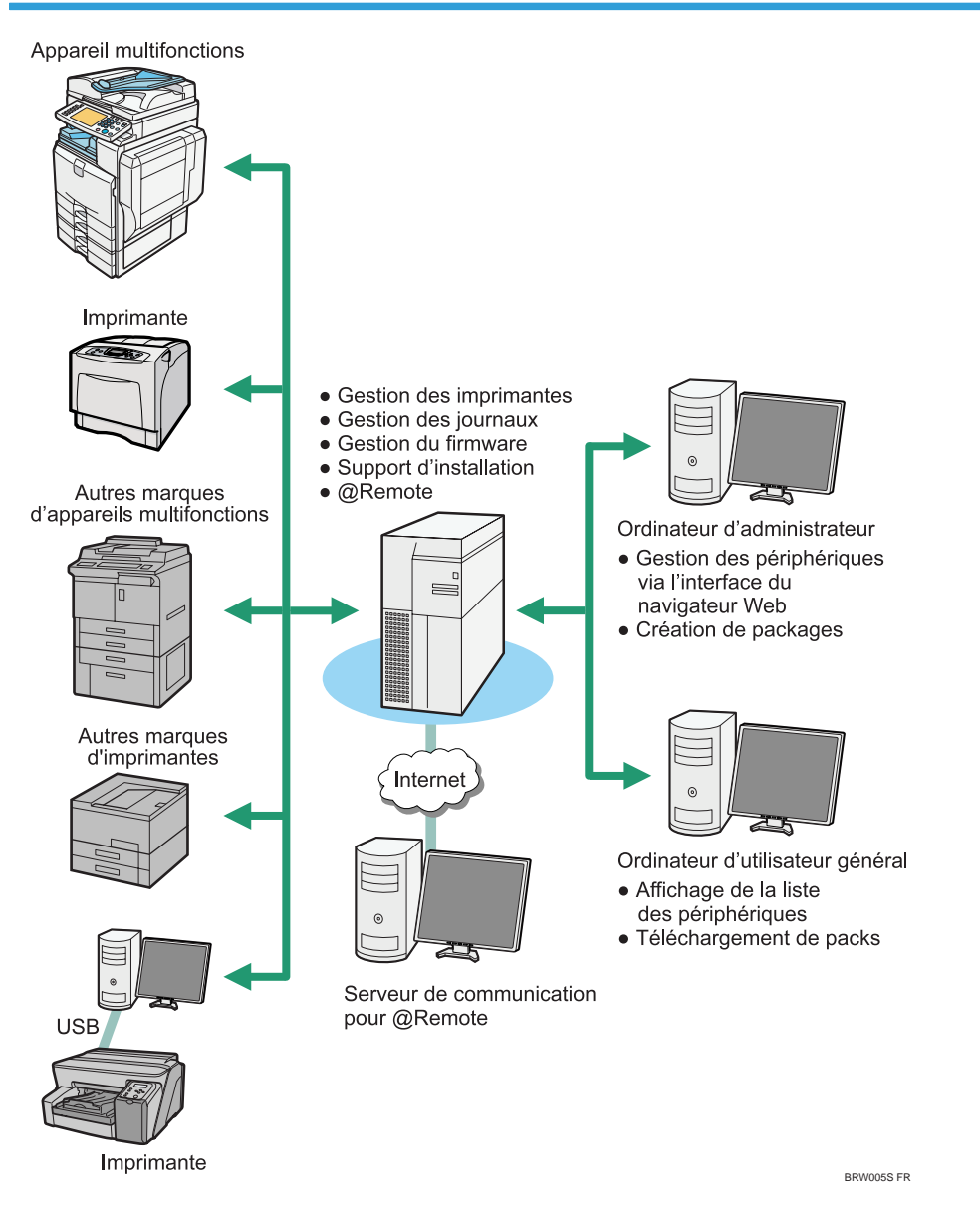

Pour pouvoir utiliser le service @Remote, vous devez disposer de Remote Communication Gate S Pro @Remote Connector. Pour de plus amples informations, contactez notre service de maintenance.

# <span id="page-14-0"></span>**Composants**

Les composants suivants sont fournis :

#### Composant de base de données

Remote Communication Gate S utilise l'application de base de données Microsoft SQL Server 2005 pour gérer les journaux qu'il collecte.

#### **A** Remarque

• Pour installer Remote Communication Gate S, vous devez d'abord installer SQL Server 2005, puis définir les paramètres nécessaires. Pour de plus amples informations, voir [P.31 "Étape 1 :](#page-32-0) [installation de SQL Server 2005 Express Edition Service Pack 3".](#page-32-0)

#### Composants de Remote Communication Gate S

Tous les outils suivants sont installés en même temps que Remote Communication Gate S sur le serveur dédié.

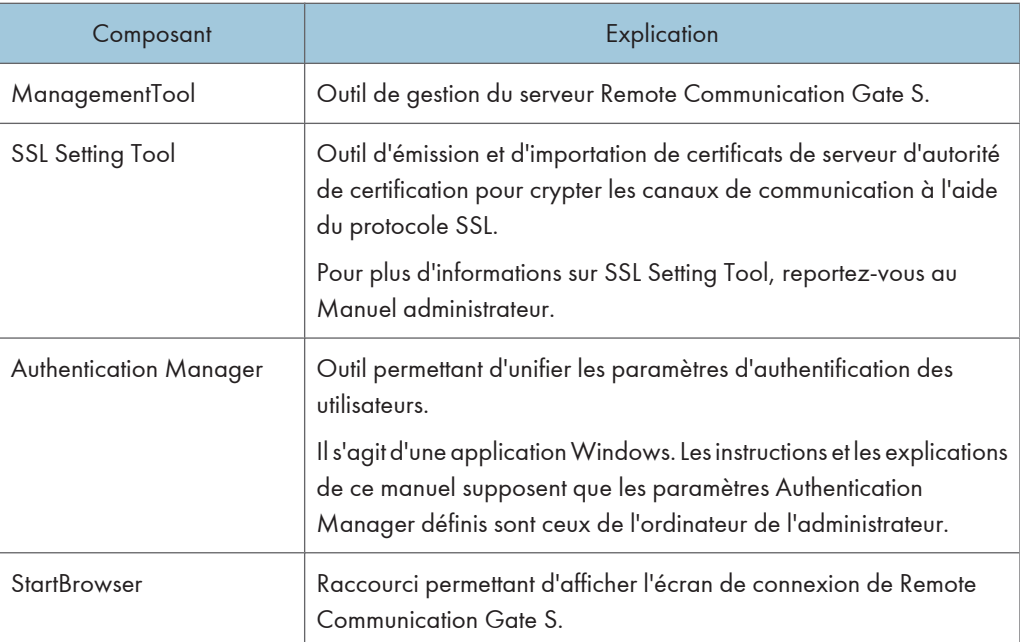

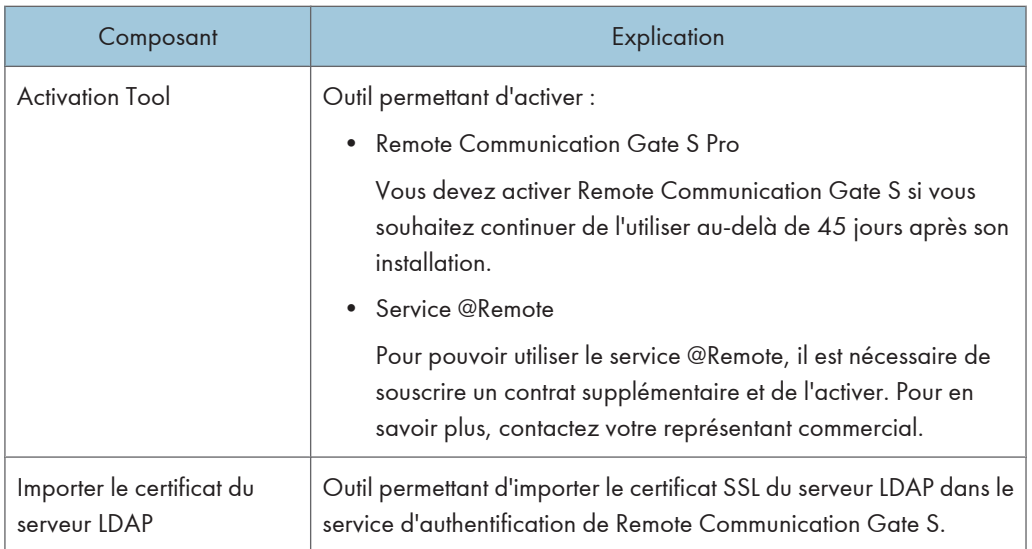

# <span id="page-16-0"></span>Configuration système requise

Vérifiez que le serveur et l'ordinateur de l'administrateur répondent aux caractéristiques suivantes.

### Configuration du serveur requise

Pour permettre l'installation de Remote Communication Gate S, le serveur doit répondre à la configuration suivante :

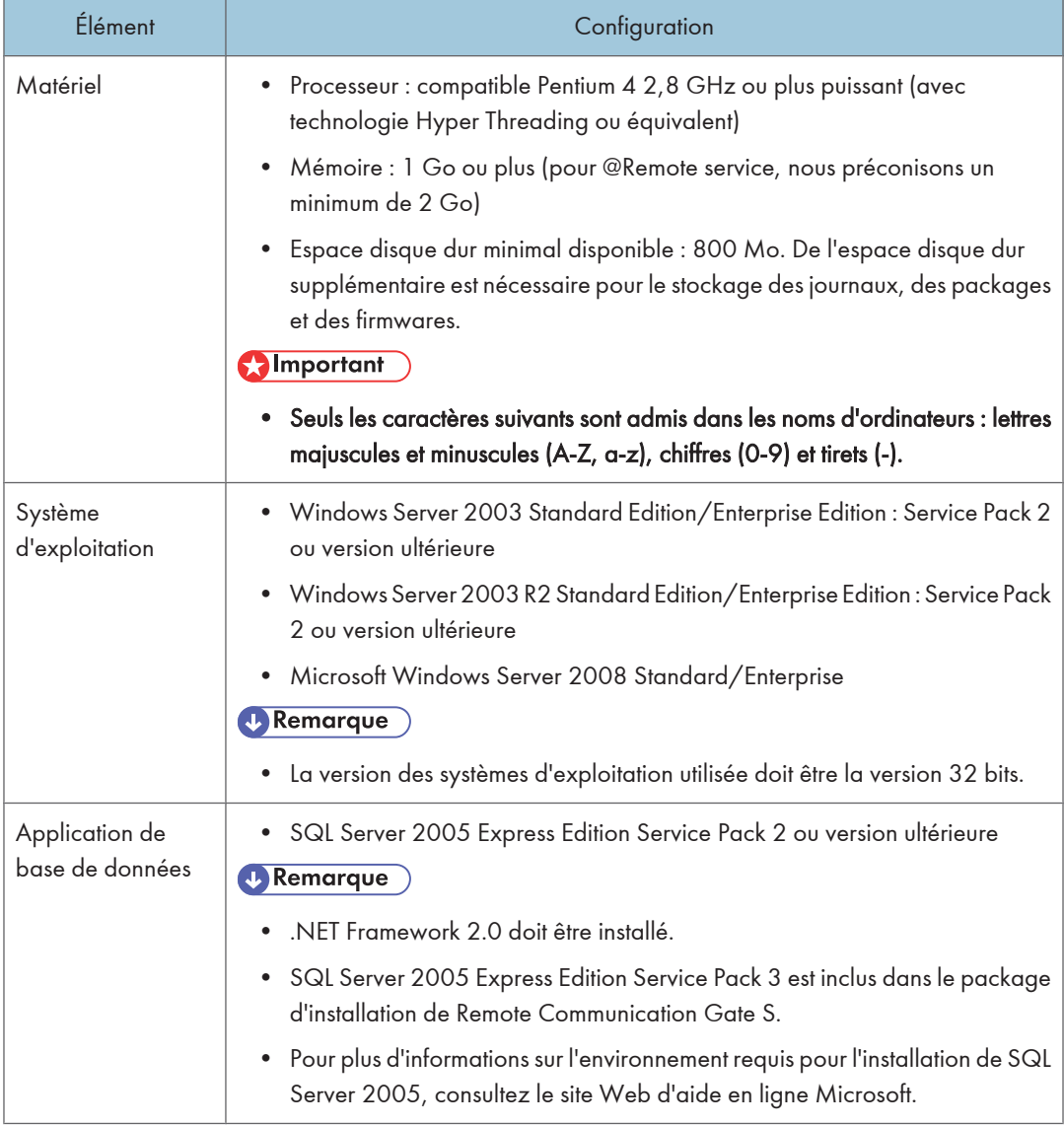

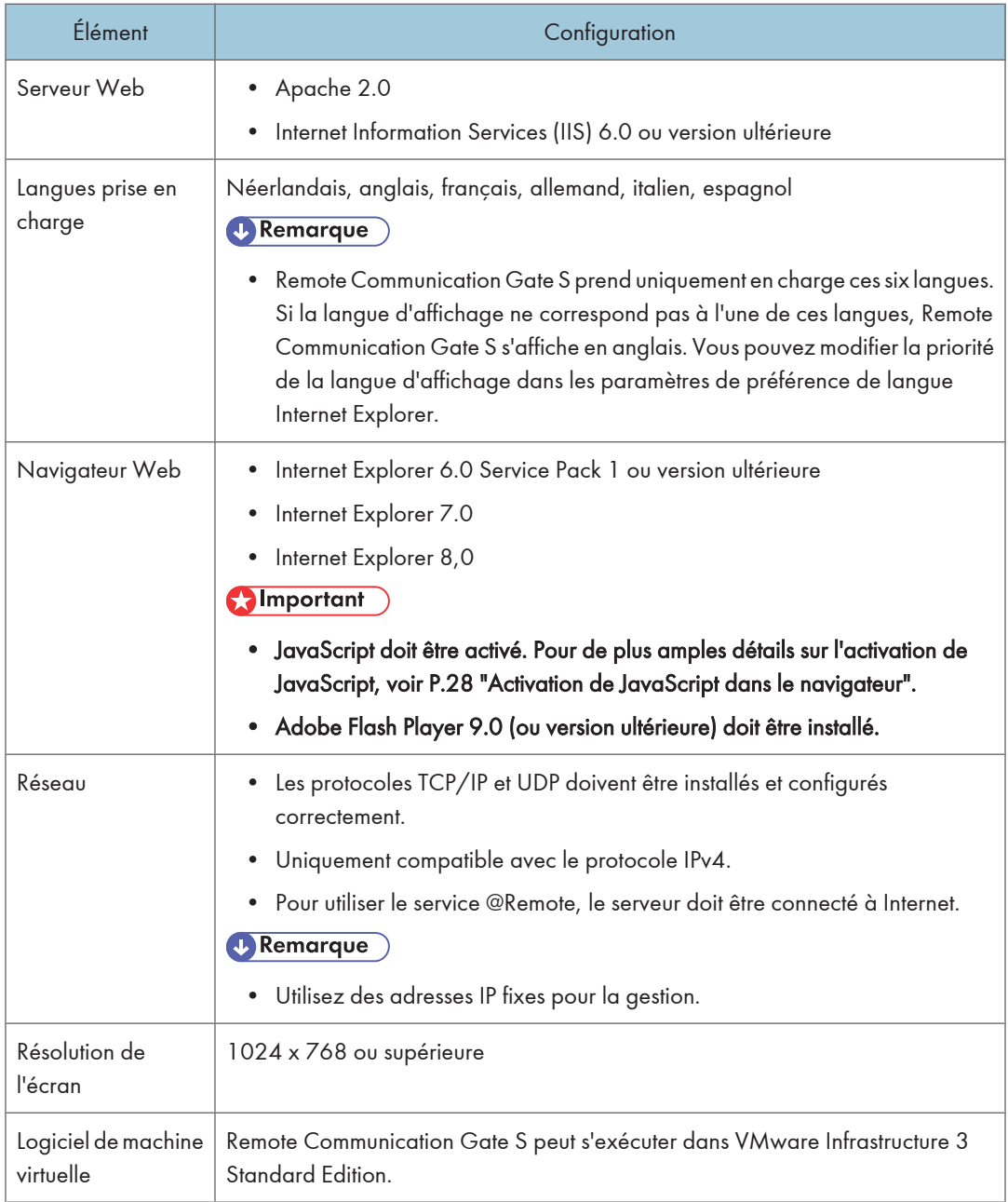

<span id="page-18-0"></span>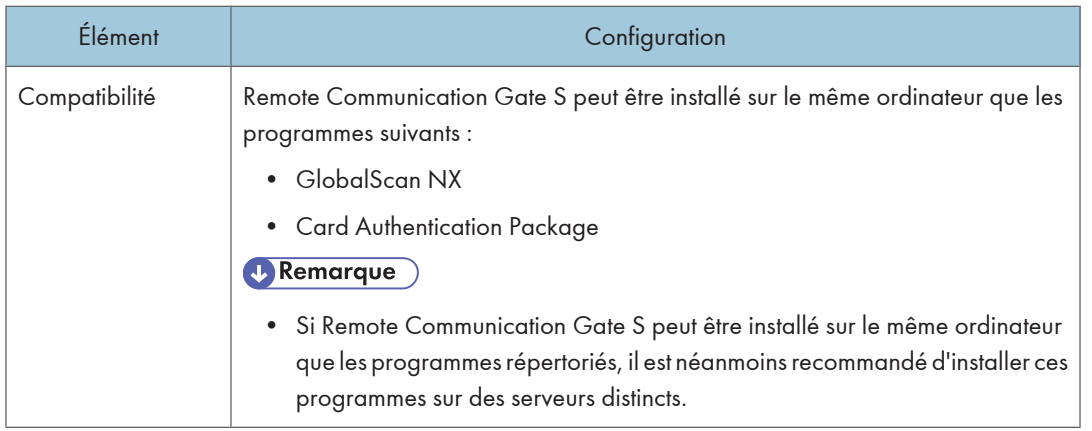

### Configuration du client requise

Pour pouvoir utiliser Remote Communication Gate S, le système de l'administrateur doit répondre à la configuration suivante :

### Configuration de l'ordinateur de l'administrateur requise

Les administrateurs gèrent les périphériques en accédant à Remote Communication Gate S via le navigateur Web de leur ordinateur. Ils installent également l'outil Packager pour créer les packages d'installation et Authentication Manager pour gérer les utilisateurs et les méthodes d'authentification.

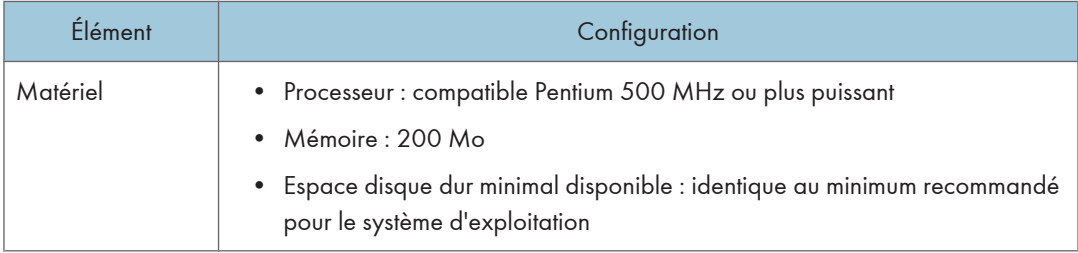

1

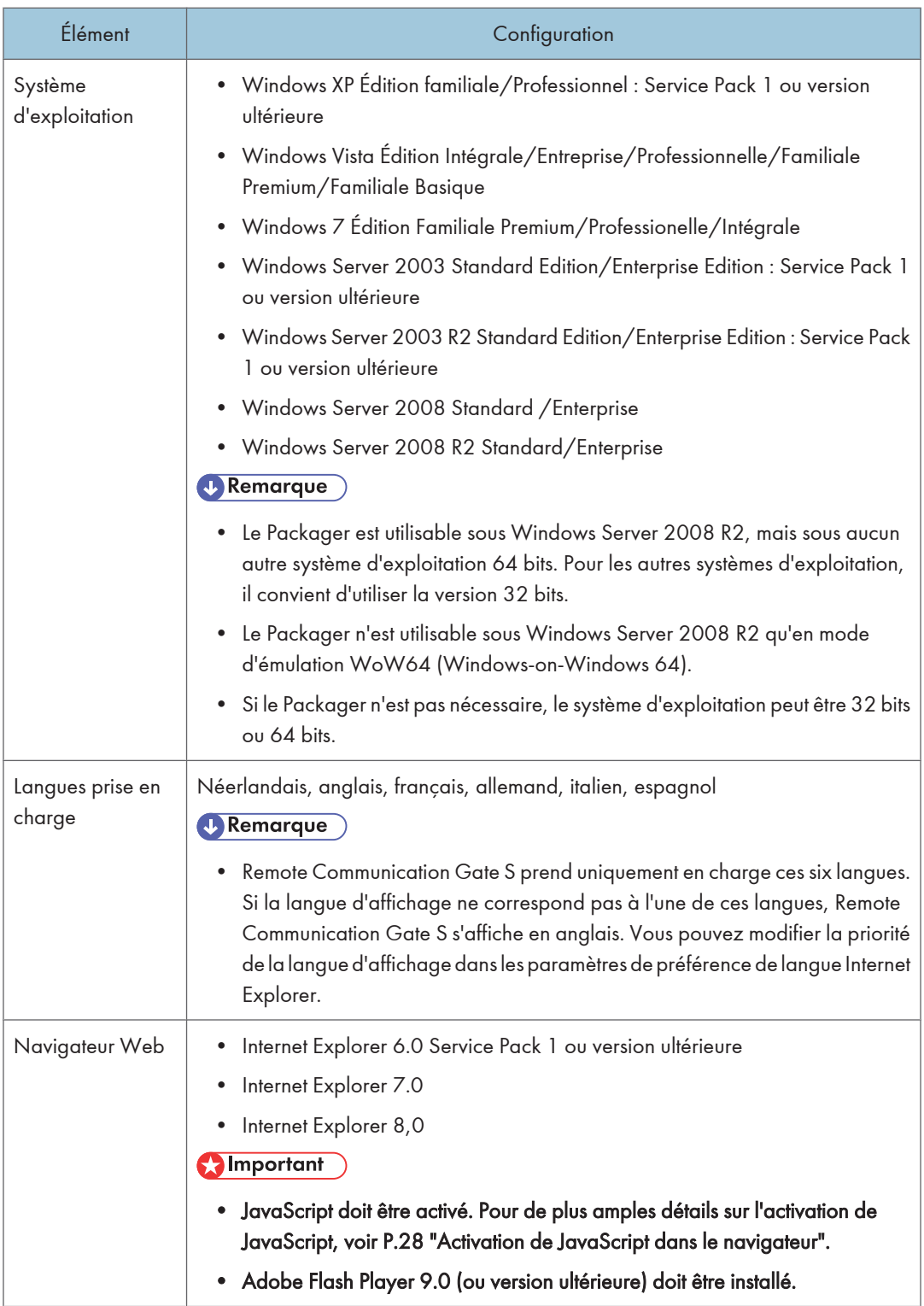

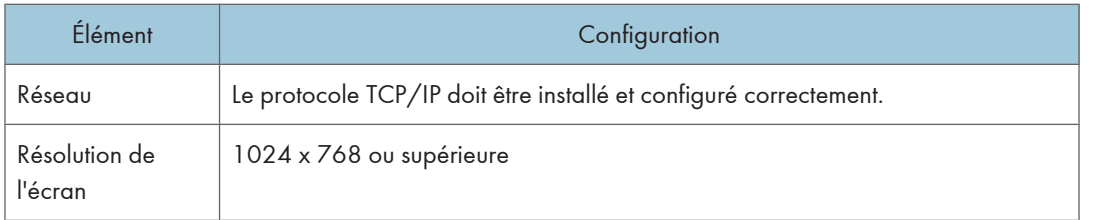

# Configuration de l'ordinateur d'un utilisateur général requise

Les utilisateurs généraux accèdent à Remote Communication Gate S via le navigateur Web de leur ordinateur et téléchargent les packages d'installation lorsqu'ils souhaitent installer une imprimante.

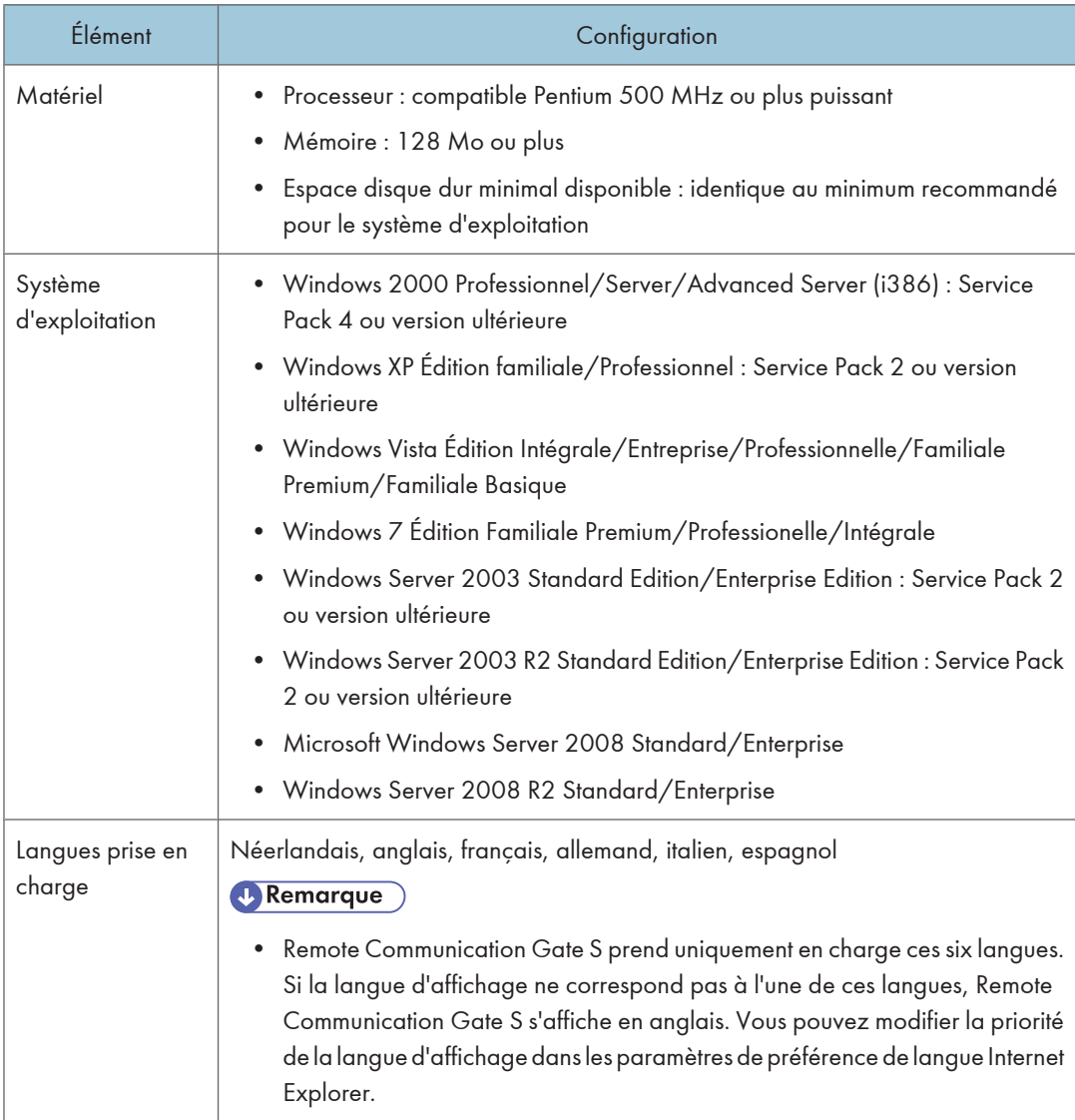

<span id="page-21-0"></span>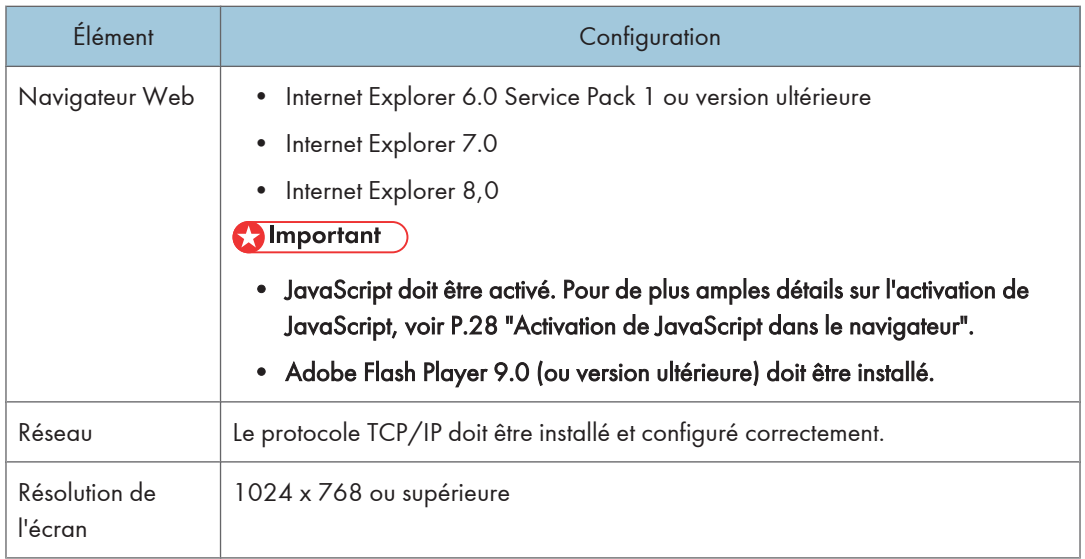

# Configuration du service @Remote requise

Le service @Remote est en option. Pour pouvoir l'utiliser, il est nécessaire de souscrire un contrat supplémentaire et de l'activer. L'activation du service @Remote ne peut être effectuée que par un ingénieur clientèle. Pour en savoir plus, contactez votre représentant commercial.

#### **A** Important

• Le service @Remote est disponible uniquement lorsque le serveur est connecté à Internet.

#### **E** Référence

• Pour de plus amples détails sur les paramètres devant être définis par les administrateurs, consultez la partie relative aux paramètres "@Remote du Guide administrateur.

### Périphériques pris en charge

La configuration des périphériques pouvant être surveillés à l'aide de Remote Communication Gate S doit être la suivante :

#### Périphériques réseau

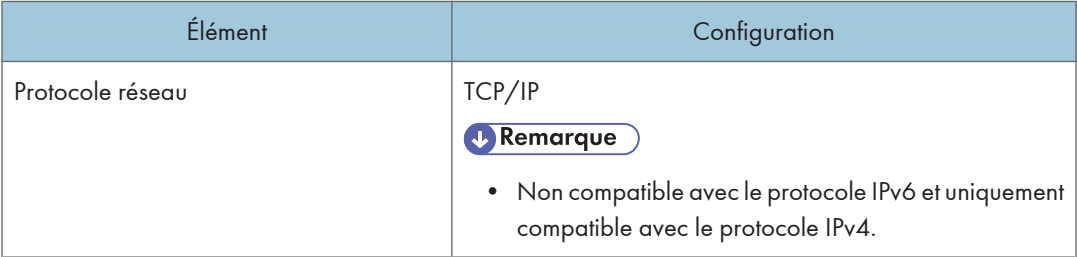

<span id="page-22-0"></span>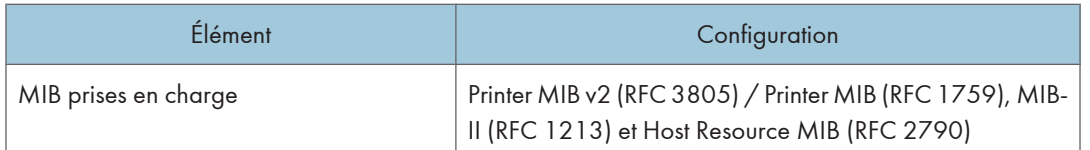

#### Périphériques locaux

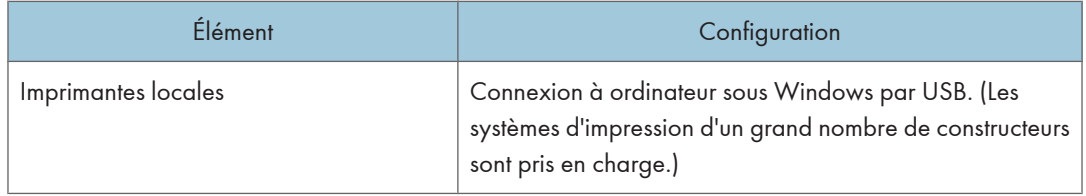

### Configuration réseau requise

Les protocoles requis pour pouvoir utiliser les fonctions de Remote Communication Gate S sont les suivants.

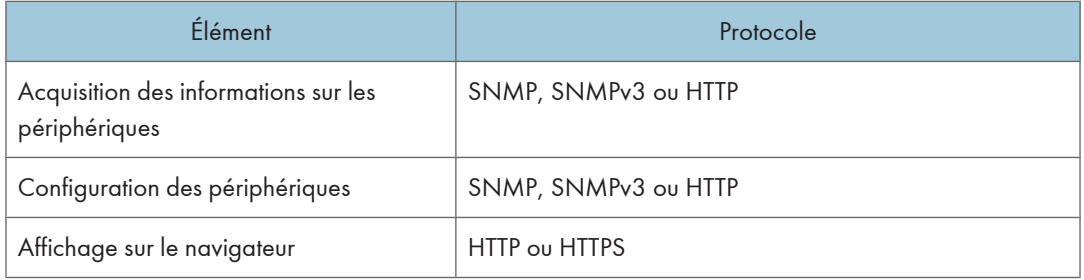

### Ports de communication

Le serveur Remote Communication Gate S utilise les ports suivants. Reportez-vous à cette liste lors de sa configuration.

#### Important

- Lorsque Remote Communication Gate S est installé dans un environnement Windows protégé par un pare-feu, il est nécessaire d'ouvrir les ports requis.
- Configurez les ports de telle sorte qu'ils ne génèrent aucun conflit avec les autres connexions et services s'exécutant sur l'ordinateur.
- 1. Cliquez sur [Démarrer] > [Panneau de configuration] > [Pare-feu Windows].
- 2. Sélectionnez l'onglet [Général], puis [Activé].
- 3. Sélectionnez l'onglet [Exceptions], puis [Partage de fichiers et d'imprimantes].
- 4. Ajoutez les ports requis :

<span id="page-23-0"></span>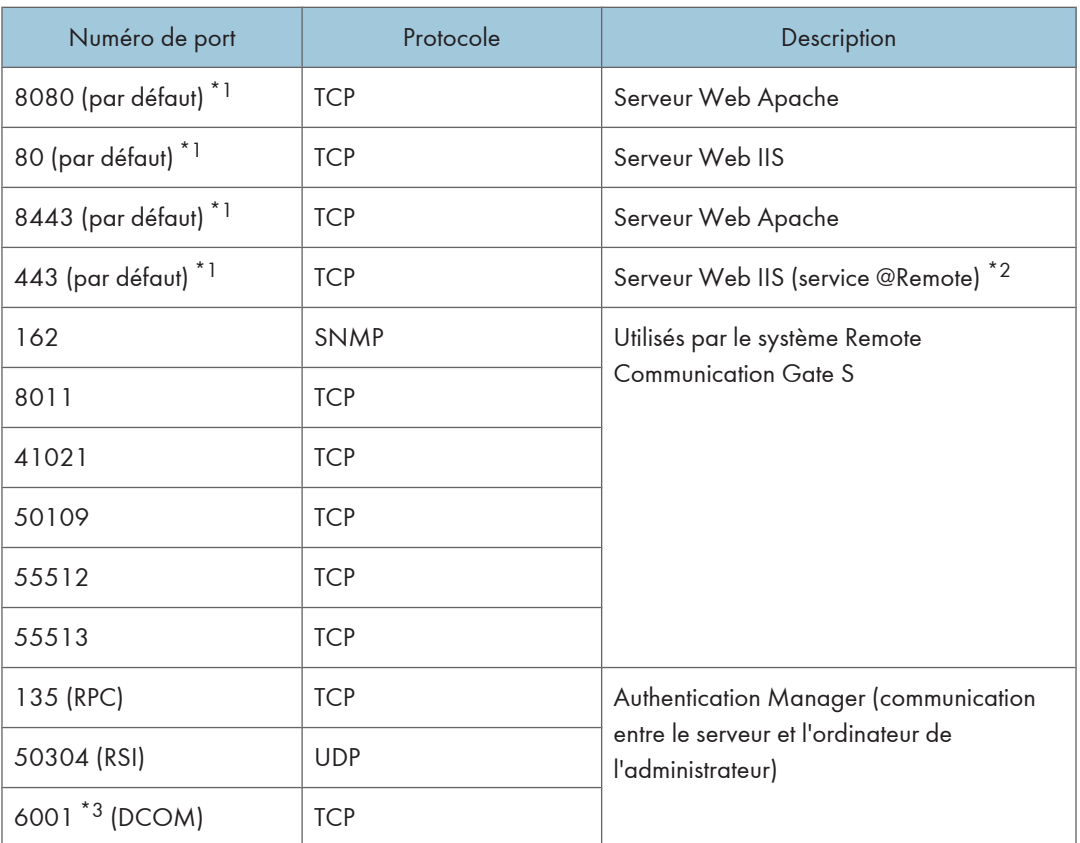

- \*1 Saisissez les numéros de port spécifiés lors de l'installation de Remote Communication Gate S. Ils doivent être compris entre 1 et 65535. N'utilisez pas de lettres, ni caractères codés sur deux octets.
- \*2 Configurez ce port uniquement si vous utilisez le service @Remote. Ne l'utilisez pas à d'autres fins.
- \*3 Il s'agit d'un exemple de numéro. Ajoutez tous les ports DCOM ajoutés lors de la configuration de DCOM. Spécifiez une plage de numéros de port inutilisés et contigus (par exemple, 6000-6010).

# Méthodes d'authentification disponibles et environnements correspondants requis

Les méthodes d'authentification Remote Communication Gate S disponibles et les environnements correspondants requis sont les suivants :

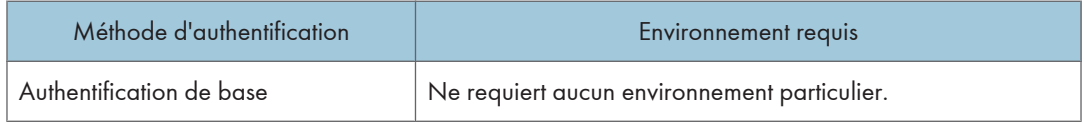

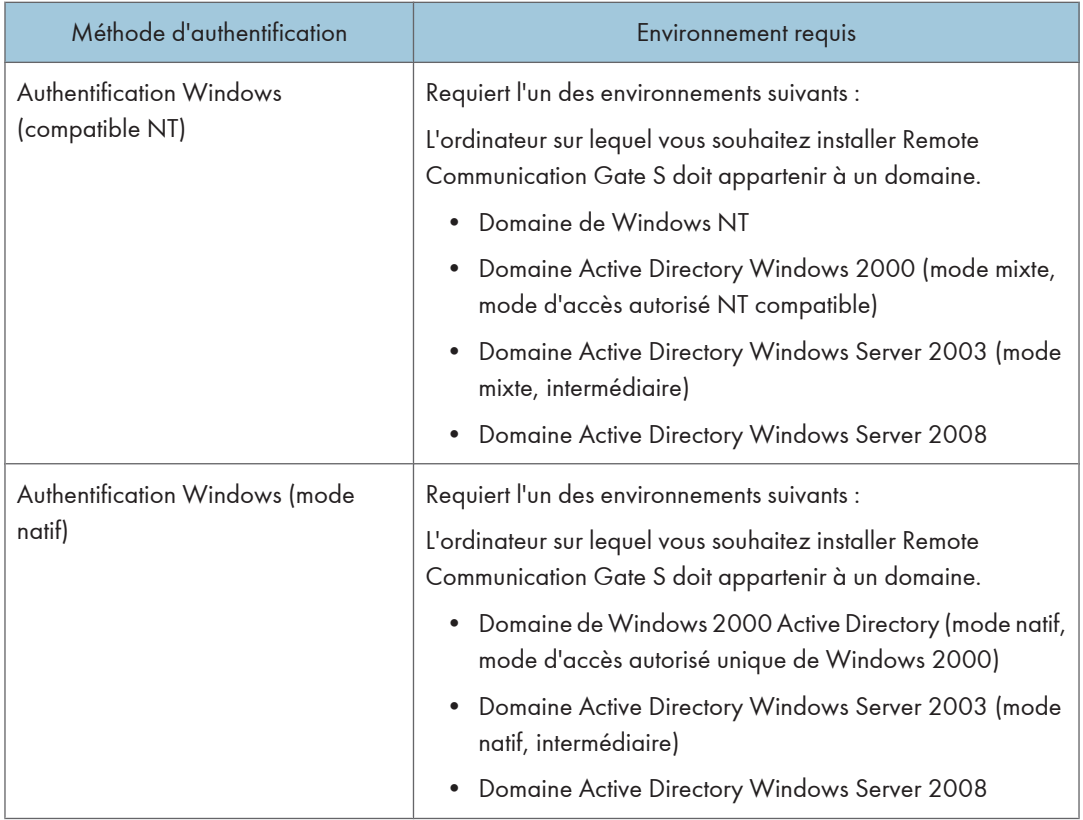

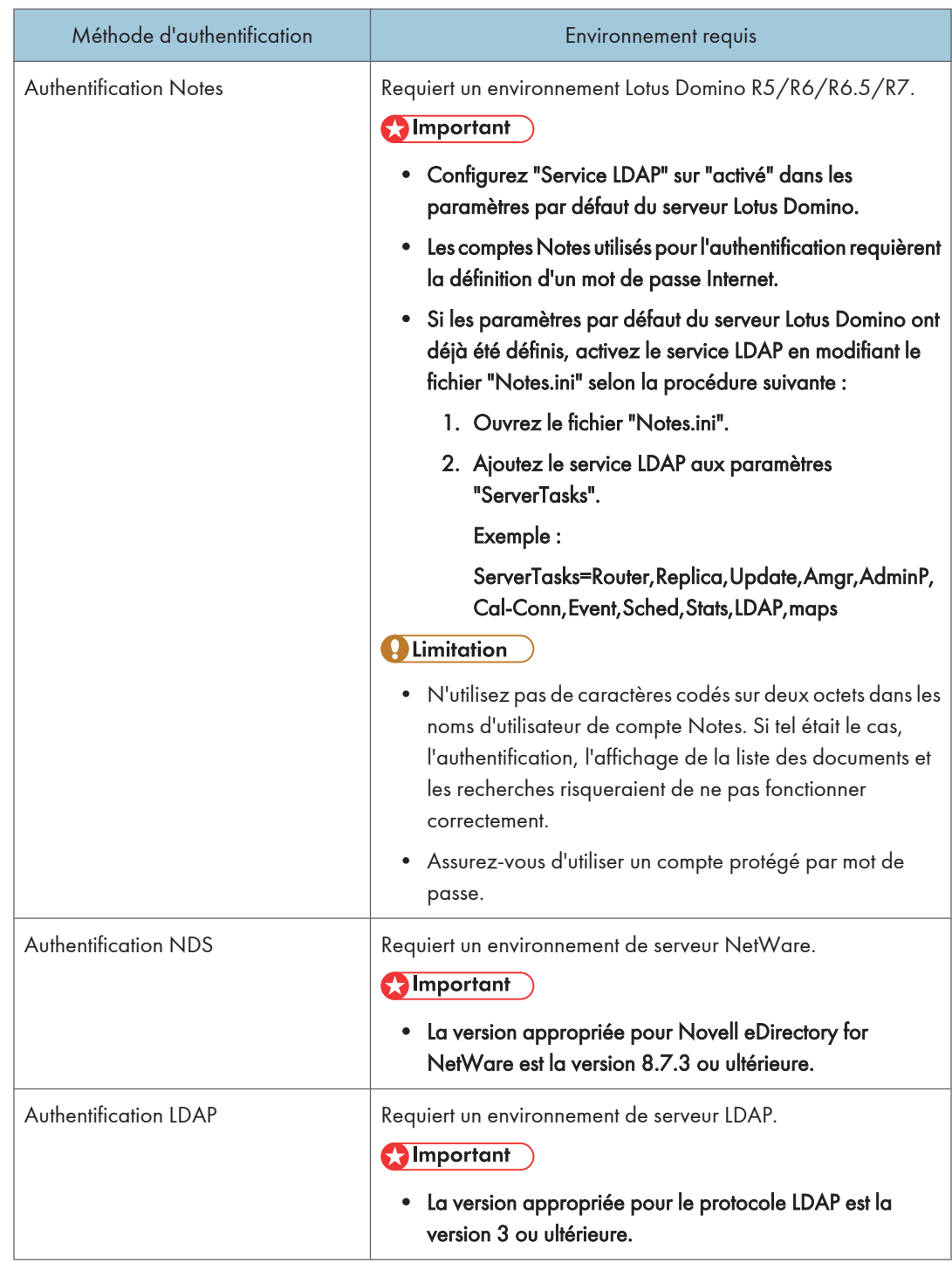

BRW002S FR

# <span id="page-26-0"></span>Déroulement de l'installation

Le schéma suivant représente le déroulement de l'installation de Remote Communication Gate S.

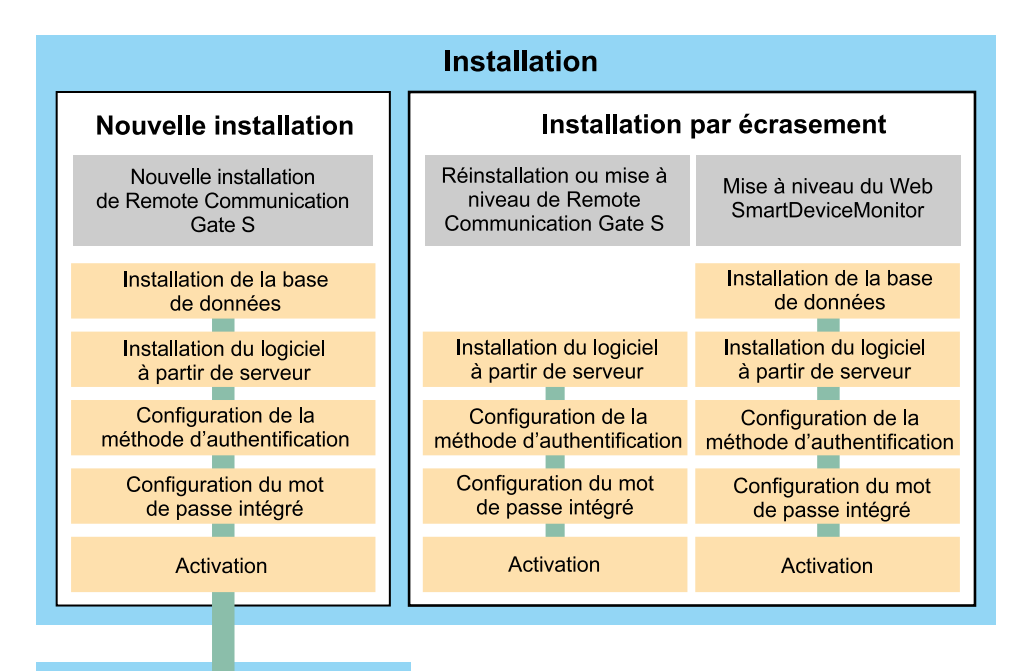

### **Installation initiale**

#### **E** Référence

- Pour de plus amples détails sur une nouvelle installation, voir [P.29 "Nouvelle installation".](#page-30-0)
- Pour de plus amples détails sur la réinstallation de Remote Communication Gate S, voir [P.43](#page-44-0) ["Réinstallation de Remote Communication Gate S"](#page-44-0).
- Pour de plus amples détails sur la mise à niveau de Remote Communication Gate S à partir d'une version antérieure, voir [P.44 "Mise à niveau à partir d'une version antérieure de Remote](#page-45-0) [Communication Gate S"](#page-45-0).
- Pour de plus amples détails sur une mise à niveau à partir de Web SmartDeviceMonitor, voir [P.46 "Mise à niveau de Web SmartDeviceMonitor Professional IS/Standard".](#page-47-0)
- Pour de plus amples détails sur les paramètres initiaux, voir [P.53 "Assistant de configuration"](#page-54-0).

### 1

# <span id="page-27-0"></span>Type d'installation

Vous pouvez installer Remote Communication Gate S en observant l'une des deux procédures suivantes :

#### Nouvelle installation

Sélectionnez ce type d'installation si :

- Vous installez Remote Communication Gate S sur un serveur qui ne dispose pas déjà de la version actuelle ou d'une version antérieure.
- Le serveur dispose déjà de la version actuelle ou d'une version antérieure, mais vous ne souhaitez pas conserver les données existantes.

Pour de plus amples détails sur une nouvelle installation, voir [P.29 "Nouvelle installation".](#page-30-0)

#### **A** Remarque

• Assurez-vous de désinstaller complètement les versions antérieures avant de procéder à la nouvelle installation. Dans le cas contraire, Remote Communication Gate S hériterait des informations d'authentification des installations précédentes, telles que Web SmartDeviceMonitor Professional IS/Standard. Pour de plus amples détails sur la désinstallation d'une version antérieure, voir [P.69 "Désinstallation"](#page-70-0).

#### Installation par écrasement

Sélectionnez ce type d'installation si :

- Vous réinstallez Remote Communication Gate S sur un serveur disposant déjà de la version actuelle ou d'une version antérieure et vous souhaitez conserver les données existantes.
- Vous installez Remote Communication Gate S sur un serveur pour mettre à niveau Web SmartDeviceMonitor Professional IS/Standard et vous souhaitez conserver les données de la version antérieure.

#### **Almportant**

- Les paramètres de détection ne peuvent pas être conservés et les paramètres d'interrogation de périphérique reprennent leur valeur par défaut. Connectez-vous à Remote Communication Gate S, puis définissez de nouveau ces paramètres si nécessaire.
- Si Remote Communication Gate S ne parvient pas à établir la connexion alors que les périphériques sont enregistrés, cliquez sur [Rafraîchir le périphérique sélectionné] pour mettre à jour les informations de la base de données, puis sur [Rafraîchir] pour afficher les informations de la liste mises à jour.

Pour plus d'informations, reportez-vous à la section correspondante du Manuel des opérations Administrateur.

Pour de plus amples détails sur l'écrasement d'une version antérieure, voir [P.43 "Installation par](#page-44-0) [écrasement"](#page-44-0).

# <span id="page-28-0"></span>Configuration préalable requise

Avant d'utiliser Remote Communication Gate S, effectuez les opérations suivantes.

### Configuration du serveur Web

Si vous souhaitez utiliser IIS comme serveur Web, effectuez auparavant les opérations suivantes. Si vous utilisez Apache, ces opérations ne sont pas nécessaires.

1. Installez la version d'IIS appropriée à partir du CD-ROM du système d'exploitation du serveur.

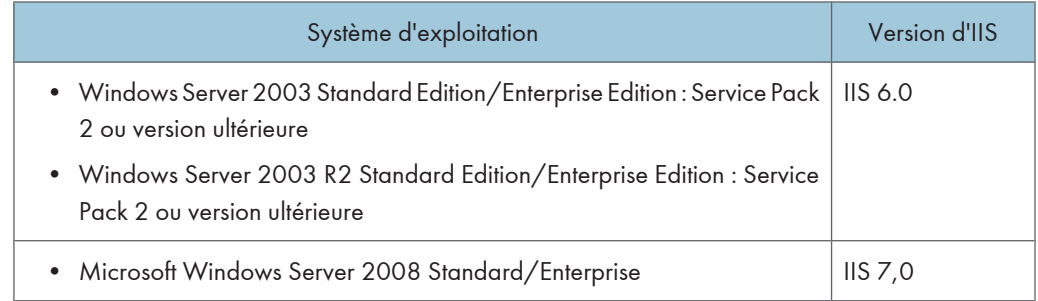

2. Lancez le service Web avant d'installer Remote Communication Gate S.

#### **A** Remarque

• Ce produit s'exécute sous un compte utilisateur anonyme dans IIS (IUSR\_<Nom de l'ordinateur>). C'est pourquoi, veillez à ne pas désactiver le compte IUSR. Pour plus d'informations sur la modification du mot de passe du compte IUSR, consultez le site Web d'aide en ligne Microsoft.

## Configuration des ports non bloqués par le pare-feu Windows

Si vous installez Remote Communication Gate S dans un environnement Windows protégé par un parefeu, vous devez ouvrir les ports requis.

Connectez-vous à Windows en tant que membre d'un groupe d'administrateurs, puis ouvrez les ports requis. Pour de plus amples détails sur les paramètres de port requis, voir [P.21 "Ports de](#page-22-0) [communication".](#page-22-0)

### <span id="page-29-0"></span>Configuration requise en cas d'utilisation de Windows Server 2003 ou version ultérieure

Si le système d'exploitation utilisé pour la connexion à Remote Communication Gate S est Windows Server 2003 ou version ultérieure, définissez les paramètres de sécurité des options Internet dans l'ordre indiqué ci-dessous.

- 1. Démarrez Internet Explorer.
- 2. Dans le menu [Outils], sélectionnez [Options Internet...].
- 3. Cliquez sur l'onglet [Sécurité].
- 4. Sélectionnez [Intranet local], puis cliquez sur [Sites...].
- 5. Saisissez l'URL suivante dans [Ajouter ce site Web à la zone]. http://{nom d'hôte ou adresse IP de Remote Communication Gate S}
- 6. Cliquez sur [Ajouter].
- 7. Cliquez sur [Fermer] pour fermer la boîte de dialogue [Intranet local].
- 8. Cliquez sur [OK] pour fermer la boîte de dialogue [Options Internet]. La définition des paramètres est terminée.

#### Activation de JavaScript dans le navigateur

Pour accéder à Remote Communication Gate S et pouvoir l'afficher, il est nécessaire d'activer JavaScript dans le navigateur Web.

- 1. Dans le menu [Outils] Internet Explorer, sélectionnez [Options Internet...].
- 2. Cliquez sur l'onglet [Sécurité].
- 3. Cliquez sur [Personnaliser le niveau...].
- 4. Dans la zone [Script], configurez le paramètre [Active scripting] sur [Activer].
- 5. Cliquez sur [OK] pour fermer la boîte de dialogue [Paramètres de sécurité].
- 6. Cliquez sur [OK] pour fermer la boîte de dialogue [Options Internet].

# <span id="page-30-0"></span>2. Installation

Ce chapitre décrit la procédure d'installation de Remote Communication Gate S sur un serveur.

# Nouvelle installation

Sélectionnez ce type d'installation si vous installez Remote Communication Gate S sur un serveur qui ne dispose pas déjà d'une version antérieure, ou qui dispose déjà de la version actuelle ou d'une version antérieure, mais dont vous ne souhaitez pas conserver les données existantes, telles que les adresses réseau et les numéros de port.

#### Présentation générale de l'installation et de la configuration de Remote Communication Gate S :

- Étape 1 : installation de SQL Server 2005 Express Edition Service Pack 3
- Étape 2 : installation de Remote Communication Gate S
- Étape 3 : définition de la méthode d'authentification
- Étape 4 : définition du mot de passe prédéfini
- Étape 5 : activation de Remote Communication Gate S
- Étape 6 : activation du service @Remote

Pour plus d'informations sur chacune des étapes, voir [P.31 "Procédure d'installation".](#page-32-0)

# Informations requises pour l'installation

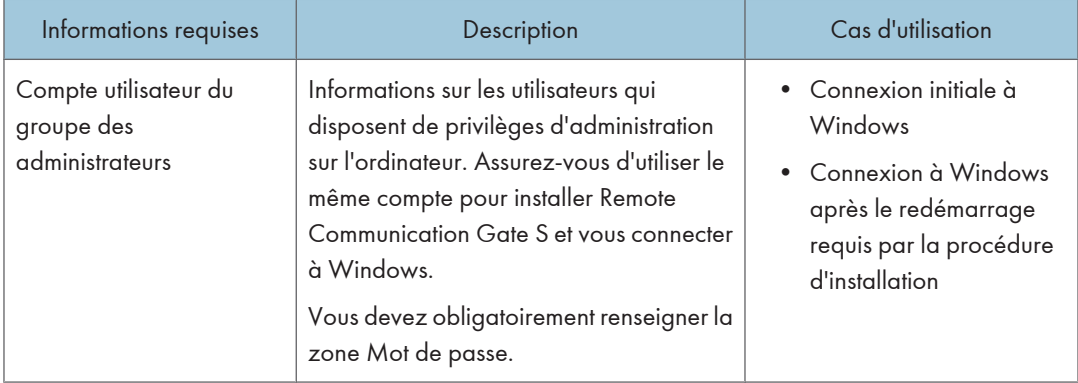

Les informations utilisateurs suivantes sont nécessaires pour réaliser l'installation :

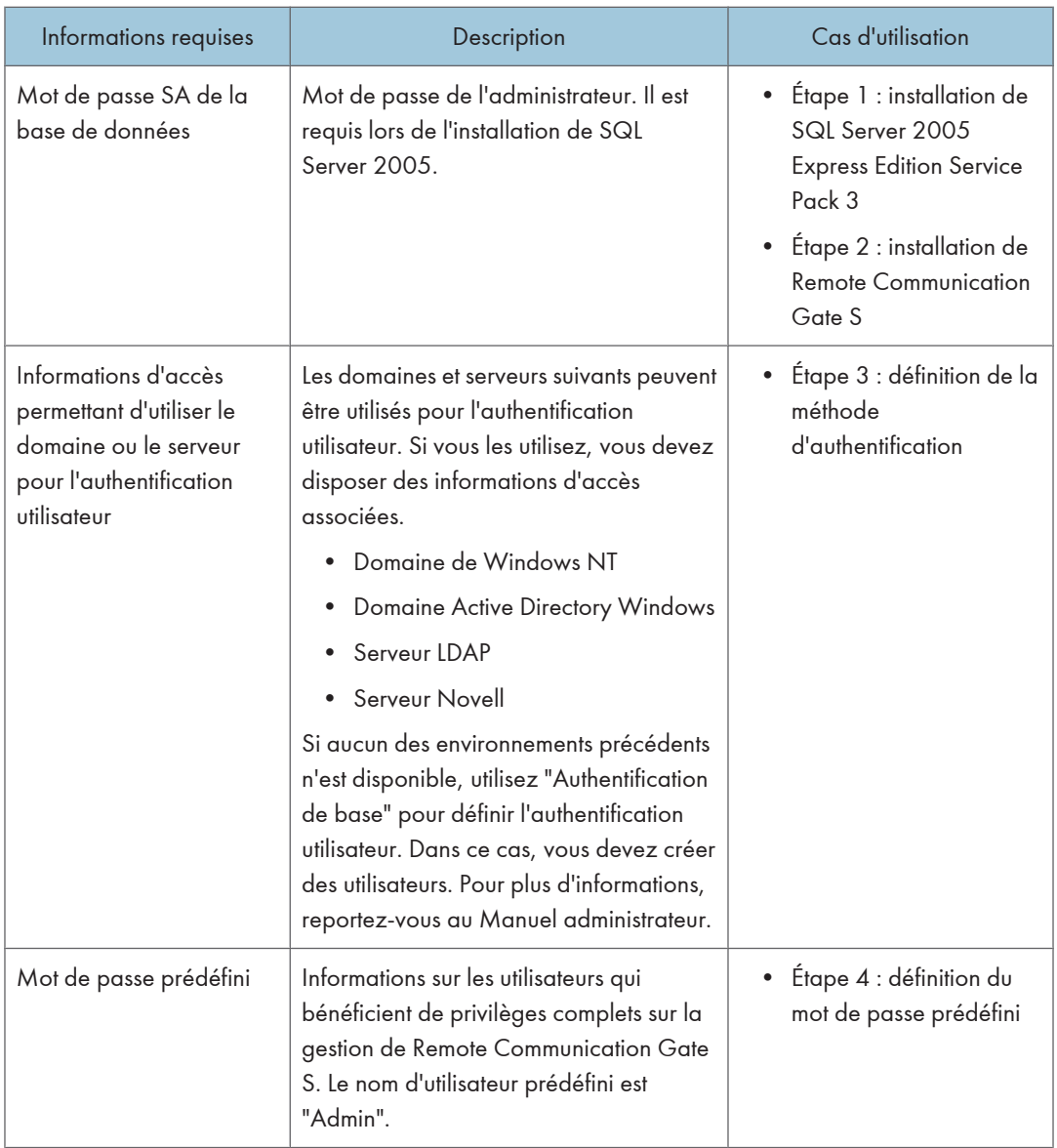

<span id="page-32-0"></span>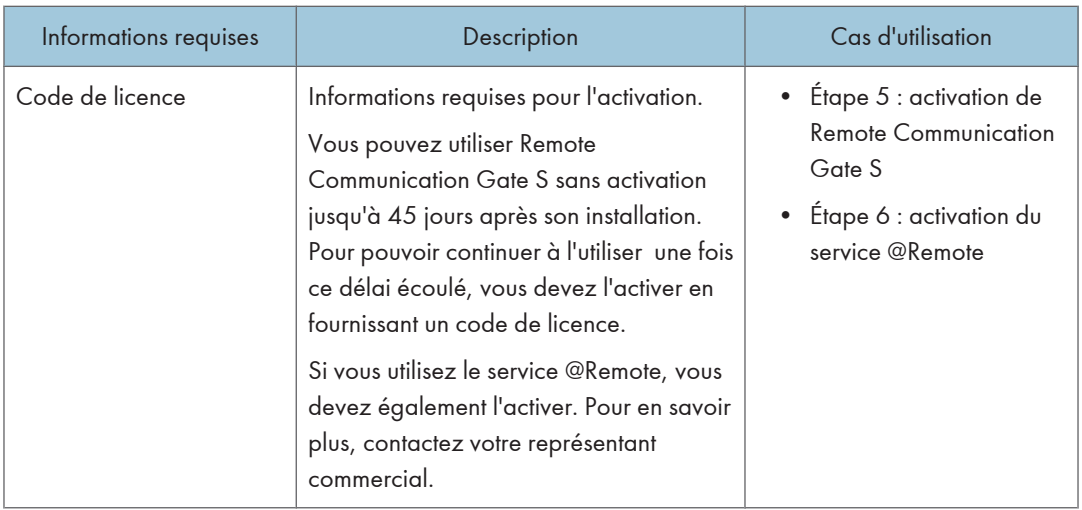

# Procédure d'installation

### Important

- Avant de commencer l'installation, connectez-vous à Windows en tant que membre du groupe Administrateurs et fermez toutes les applications en cours d'exécution.
- Pendant l'installation, le système vous demande de vous connecter à Windows une nouvelle fois. Connectez-vous sous le compte de l'utilisateur qui a installé Remote Communication Gate S.

### Étape 1 : installation de SQL Server 2005 Express Edition Service Pack 3

1. Double-cliquez sur RDLaunch.exe.

2. Dans l'écran initial, sélectionnez "Logiciel SQL Server 2005 Express Edition for Server (Q)".

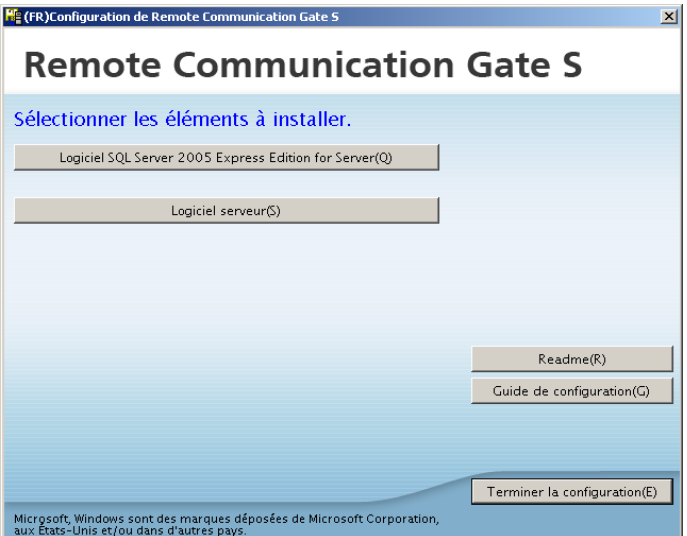

- 3. Lisez l'avertissement, puis cliquez sur [OK].
- 4. Cliquez sur [Suivant>].
- 5. Saisissez le mot de passe SA dans les zones [Mot de passe] et [Confirmer le mot de passe], puis cliquez sur [Suivant>].

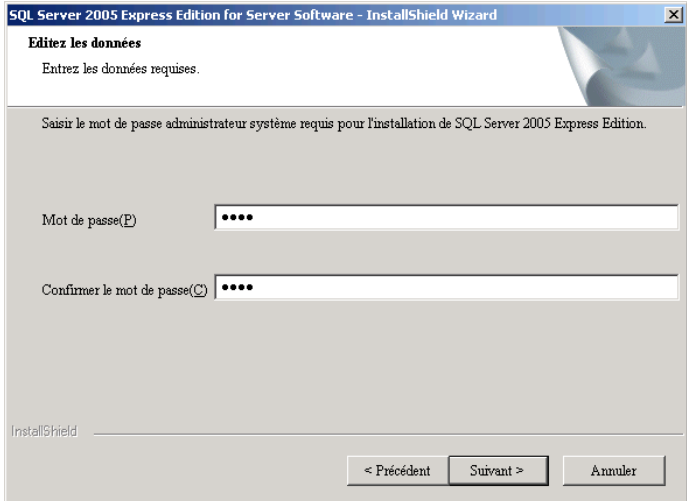

6. Cliquez sur [Installer] pour lancer l'installation de SQL Server 2005.

7. Cliquez sur [Terminer] pour fermer l'écran [InstallShield Wizard terminé].

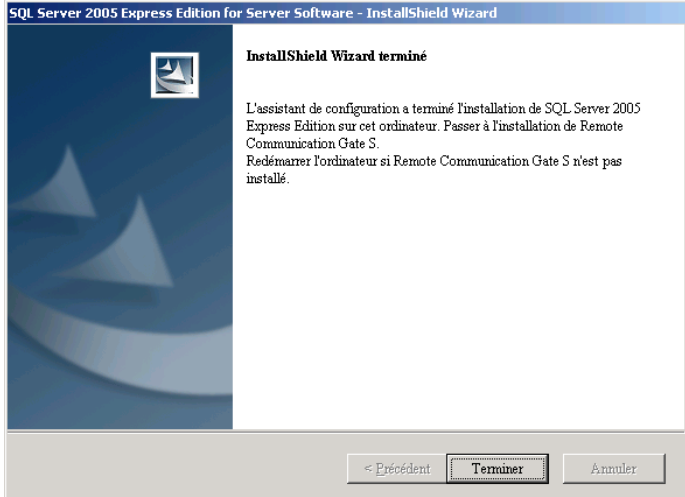

L'instance de base de données (RDHWEBSERVICE) est à présent ajoutée.

Vous pouvez la confirmer dans l'écran [Configuration du réseau SQL Server 2005].

#### Étape 2 : installation de Remote Communication Gate S

1. Dans l'écran initial, sélectionnez "Logiciel serveur".

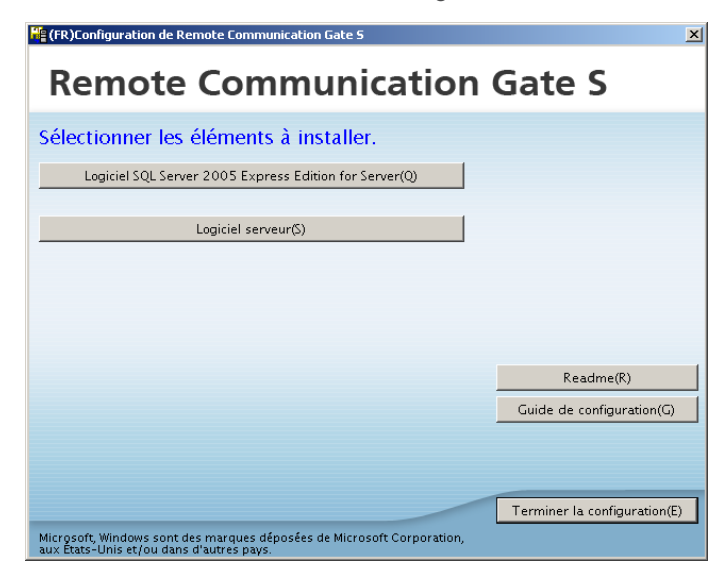

- 2. Lisez l'avertissement, puis cliquez sur [OK].
- 3. Cliquez sur [Suivant>].
- 4. Lisez les conditions du contrat de licence ; si vous êtes d'accord, cliquez sur [Oui].

2

- 5. Renseignez les zones [Nom utilisateur] et [Nom de la société], puis cliquez sur [Suivant>]. **J** Remarque
	- Dans les zones [Nom utilisateur] et [Nom de la société], saisissez le nom d'utilisateur et le nom de la société indiqués lors de l'enregistrement du produit.
- 6. Vérifiez que le dossier d'installation est correct, puis cliquez sur [Suivant>]. Pour changer de dossier, cliquez sur [Parcourir...]. Sélectionnez un dossier différent, puis cliquez sur [Suivant>].

#### **Q** Limitation

- Les caractères à deux octets ne peuvent pas être utilisés dans le nom du dossier cible.
- 7. Vérifiez que le dossier de stockage des données du logiciel est correct, puis cliquez sur [Suivant>]. Pour changer de dossier, cliquez sur [Parcourir...]. Sélectionnez un dossier différent, puis cliquez sur [Suivant>].

#### Remarque

- Les données du logiciel correspondent au package d'installation préparé par Packager et au firmware du périphérique. Le package d'installation et le firmware sont gérés respectivement par les fonctions Gestion des packages et Gestion des firmwares. Pour plus d'informations sur les fonctions Gestion des packages et Gestion des firmwares, reportez-vous au Manuel administrateur.
- 8. Vérifiez que le dossier de stockage des données de journalisation est correct, puis cliquez sur [Suivant>]. Pour changer de dossier, cliquez sur [Parcourir...]. Sélectionnez un dossier différent, puis cliquez sur [Suivant>].

#### **A** Remarque

- Les données de journalisation correspondent aux journaux de travail et d'accès collectés par la fonction Gestion des journaux du périphérique. Pour plus d'informations sur la fonction Gestion des journaux, reportez-vous au Manuel administrateur.
- 9. Lorsque l'écran d'authentification s'affiche, indiquez si vous souhaitez hériter des détails d'authentification ou non, puis cliquez sur [Suivant>].

#### **A** Remarque

- Sélectionnez [Oui] pour conserver les informations d'authentification pour Remote Communication Gate S.
- 10. Vérifiez que l'adresse réseau est correcte, puis cliquez sur [Suivant>].
- 11. Sélectionnez le type de serveur Web à utiliser ([Apache] ou [Internet Information Services (IIS)]), puis cliquez sur [Suivant>].

#### **A** Remarque

• Vous pouvez choisir uniquement Apache si IIS n'est pas installé. Pour pouvoir utiliser IIS, commencez par l'installer, puis lancez le service Web.
2

• Si vous avez sélectionné le serveur Web Apache, vous devez mettre à jour régulièrement les journaux d'accès associés.

#### **E** Référence

- Pour plus d'informations sur la mise à jour régulière des journaux d'accès du serveur Web Apache, reportez-vous à la section "Administration des fichiers journaux de serveur Web" du Manuel administrateur.
- Pour plus d'informations sur l'installation d'IIS, voir [P.27 "Configuration du serveur Web".](#page-28-0)
- La possibilité de sélectionner IIS dépend du système d'exploitation utilisé. Pour plus d'informations sur la méthode d'installation d'IIS, consultez le site Web d'aide en ligne Microsoft.
- 12. Saisissez chaque numéro de port [HTTP] et [HTTPS] à utiliser par le serveur Web, puis cliquez sur [Suivant>].

#### **A** Important

- La modification des numéros de port est impossible après l'installation. Pour effectuer une telle opération, vous devez d'abord désinstaller Remote Communication Gate S, puis le réinstaller.
- En cas de déplacement de Remote Communication Gate S vers un autre serveur, il est nécessaire de restaurer la sauvegarde d'Authentication Manager sur le nouveau serveur. Pour cela, vous devez spécifier le même numéro de port que celui utilisé pour enregistrer les données de sauvegarde sur le serveur original. La sauvegarde effectuée avec Authentication Manager ne peut être restaurée que si le même numéro de port est spécifié.
- Configurez les ports HTTP ou HTTPS de telle sorte qu'ils ne génèrent aucun conflit avec les autres connexions et services s'exécutant sur l'ordinateur.
- 13. Saisissez le mot de passe SA défini lors de l'installation de SQL Server 2005, puis cliquez sur [Suivant>].
- 14. Vérifiez la configuration, puis cliquez sur [Suivant>] pour lancer l'installation de Remote Communication Gate S.

#### **Colmportant**

- Lorsque la boîte de dialogue [Alerte de sécurité Windows] s'affiche, cliquez sur [Débloquer] et poursuivez l'installation.
- 15. Assurez-vous de sélectionner [Oui, je veux redémarrer mon ordinateur maintenant.], puis cliquez sur [Terminer] pour redémarrer Windows.
- 16. Dans la fenêtre de connexion, connectez-vous à Windows sous le compte de l'utilisateur qui a effectué l'installation de Remote Communication Gate S.

#### **Almportant**

• L'installation est interrompue si la session utilisateur est différente.

<span id="page-37-0"></span>17. Dans la boîte de dialogue [Autorisation d'accès au serveur], saisissez le mot de passe de connexion Windows dans les zones de texte [Mot de passe :] et [Confirmer le mot de passe :], puis cliquez sur [OK].

Les paramètres varient en fonction de la configuration du serveur sur lequel Remote Communication Gate S est installé.

#### Étape 3 : définition de la méthode d'authentification

#### Préparation

• Déterminez la méthode d'authentification à l'avance. Pour plus d'informations sur la méthode d'authentification, voir [P.22 "Méthodes d'authentification disponibles et environnements](#page-23-0) [correspondants requis"](#page-23-0).

#### Remarque

- En cas d'utilisation de la méthode Authentification Windows (compatible NT ou natif), Authentification Notes, Authentification NDS ou Authentification LDAP, il est nécessaire que l'utilisateur soit enregistré au préalable comme membre du domaine.
- Authentication Manager est également installé sur le serveur.
- L'écran affiché varie en fonction de la configuration du serveur sur lequel Remote Communication Gate S est installé.
- 1. Dans la boîte de dialogue [Paramètres méthode d'authentification], sélectionnez la méthode d'authentification.

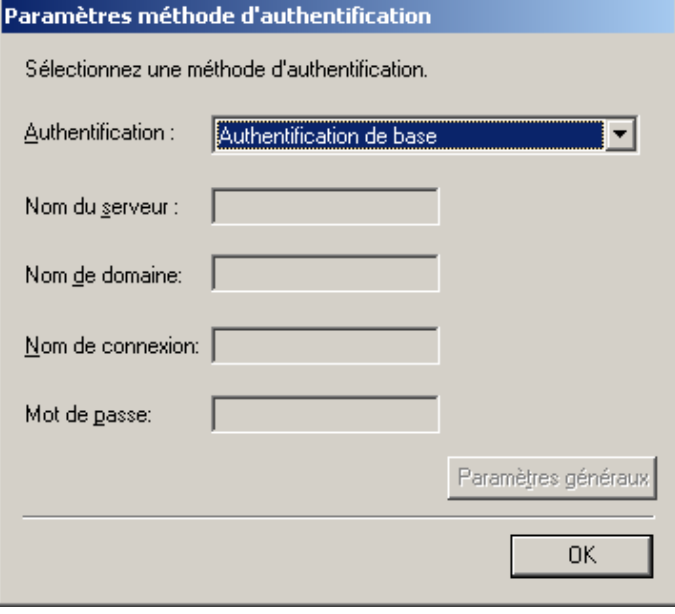

 $\boxed{2}$ 

# 2. Spécifiez les paramètres requis.

Les informations à saisir varient comme suit en fonction de la méthode d'authentification sélectionnée :

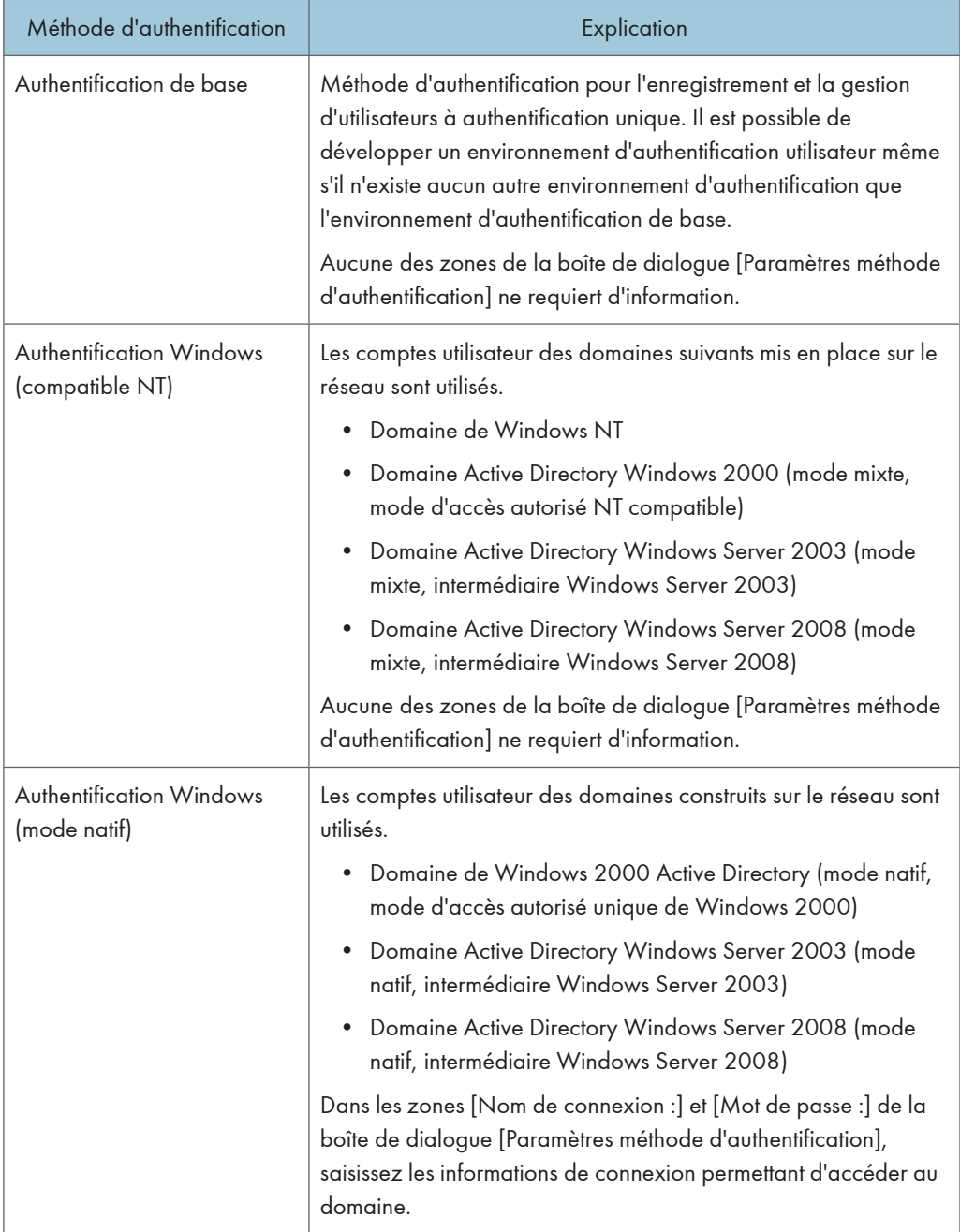

![](_page_39_Picture_122.jpeg)

2

#### <span id="page-40-0"></span>**J. Remarque**

• Si Authentication Manager a déjà été installé et qu'un mot de passe utilisateur prédéfini a été défini, la méthode d'authentification définie dans la version antérieure d'Authentication Manager sera sélectionnée dans la boîte de dialogue [Paramètres méthode d'authentification]. Saisissez les informations nécessaires, puis cliquez sur [OK] pour valider.

#### Étape 4 : définition du mot de passe prédéfini

1. Dans la boîte de dialogue [Définir un mot de passe utilisateur prédéfini], saisissez le mot de passe de l'administrateur qui bénéficie de privilèges spéciaux pour développer Remote Communication Gate S.

Le nom d'utilisateur de l'administrateur est "Admin". L'administrateur bénéficie des privilèges requis pour effectuer toute opération de gestion, y compris sur Authentication Manager.

![](_page_40_Picture_98.jpeg)

2. Cliquez sur [OK].

**A**Important

• Si vous oubliez le mot de passe prédéfini, vous ne pouvez plus vous connecter en tant qu'"Admin". Dans ce cas, vous devez réinstaller Remote Communication Gate S, car il n'est pas possible de récupérer le mot de passe. Veillez à ne pas oublier le mot de passe prédéfini.

L'installation de Remote Communication Gate S est terminée.

Il est nécessaire de procéder à l'activation pour pouvoir utiliser correctement l'assistant d'installation.

#### Étape 5 : activation de Remote Communication Gate S

#### Important

• Si vous n'activez pas Remote Communication Gate S dans les 45 jours qui suivent l'installation, il devient inutilisable.

1. Cliquez sur [Démarrer] > [Tous les programmes] > [Remote Communication Gate S] > [Activation Tool].

#### **A** Important

- Si le contrôle d'accès utilisateur de votre système est activé, vous devez exécuter Activation Tool en tant qu'administrateur. Pour cela, cliquez avec le bouton droit de la souris sur Activation Tool et sélectionnez [Run as Administrator]. Si vous n'exécutez pas Activation Tool en tant qu'administrateur lorsque le contrôle d'accès utilisateur est activé, la fonction d'activation ne fonctionne pas correctement et vous ne pouvez pas utiliser Remote Communication Gate S.
- 2. Sur l'écran Activation List, cliquez sur [Next>].

#### **U** Remarque

- Dans cette zone de liste, le nom du produit qui a déjé été activé s'affiche. S'il s'agit de la première activation après votre achat, rien n'apparaît dans cette zone de liste.
- 3. Suivez les instructions affichées sur l'écran pour définir les paramètres nécessaires à l'obtention de la licence Remote Communication Gate S.

Si vous disposez déjà d'un code de licence, sélectionnez [Enter License Code], puis cliquez sur [Next>]. Saisissez le code de licence, puis cliquez sur [Next>]. L'activation est terminée.

Si vous ne disposez pas d'un code de licence, passez à l'étape 4.

4. Dans [Activation Method], sélectionnez [Internet].

L'assistant d'enregistrement du produit s'ouvre dans un navigateur Web.

#### *C* Remarque

- Si l'ordinateur ne peut pas se connecter à Internet, accédez à l'URL suivante au moyen d'un autre ordinateur, puis obtenez le code de licence. Définissez ensuite la méthode d'activation (Activation Method) sur Enter licence code (Saisie du code de licence), puis enregistrez le code de licence obtenu.
- https://www.onlineactivation.net
- 5. Lisez attentivement la déclaration de confidentialité. Cochez la case [I Agree] (J'accepte), puis cliquez sur [Next] (Suivant).
- 6. Dans la liste déroulante de l'écran [Privacy Statement] (Déclaration de confidentialité), sélectionnez la langue dans laquelle vous souhaitez réaliser l'activation.
- 7. Cliquez sur [Help] (Aide) pour télécharger le guide d'activation.
- 8. Respectez la procédure décrite dans le guide d'activation pour enregistrer les informations utilisateur et recevoir un code de licence.
- 9. Copiez le code de licence et collez-le dans la zone de texte correspondante dans Activation Tool, puis cliquez sur [Next>].

L'activation est terminée.

Après avoir terminé la procédure d'activation de Remote Communication Gate S, vous devez définir les paramètres initiaux. Pour de plus amples informations, voir [P.53 "Assistant de configuration"](#page-54-0).

Si vous voulez utiliser le service @Remote, vous devez souscrire un contrat supplémentaire et l'activer. Pour connaître la méthode d'activation, passez à "Étape 6 : activation du service @Remote". Pour de plus amples informations, contactez notre service de maintenance.

#### Étape 6 : activation du service @Remote

L'activation du service @Remote ne peut être effectuée que par un ingénieur clientèle. Pour de plus amples informations, contactez notre service de maintenance.

1. Cliquez sur [Démarrer] > [Tous les programmes] > [Remote Communication Gate S] > [Activation Tool].

### Important

- Si le contrôle d'accès utilisateur de votre système est activé, vous devez exécuter Activation Tool en tant qu'administrateur. Pour cela, cliquez avec le bouton droit de la souris sur Activation Tool et sélectionnez [Run as Administrator]. Si vous n'exécutez pas Activation Tool en tant qu'administrateur lorsque le contrôle d'accès utilisateur est activé, la fonction d'activation ne fonctionne pas correctement et vous ne pouvez pas utiliser Remote Communication Gate S.
- 2. Sur l'écran Activation List, cliquez sur [Next>].

#### **J.** Remarque

- Dans cette zone de liste, le nom du produit qui a déjé été activé s'affiche. S'il s'agit de la première activation après votre achat, rien n'apparaît dans cette zone de liste.
- 3. Suivez les instructions affichées sur l'écran pour définir les paramètres nécessaires à l'obtention de la licence Remote Communication Gate S.

Si vous disposez déjà d'un code de licence, sélectionnez [Enter License Code], puis cliquez sur [Next>]. Saisissez le code de licence, puis cliquez sur [Next>]. L'activation est terminée.

Si vous ne disposez pas d'un code de licence, passez à l'étape 4.

#### **A** Remarque

- Le contenu de l'écran Activation est sujet à modification sans préavis.
- 4. Dans [Activation Method], sélectionnez [Internet].

L'assistant d'enregistrement du produit s'ouvre dans un navigateur Web.

#### **A** Remarque

- Si l'ordinateur ne peut pas se connecter à Internet, accédez à l'URL suivante au moyen d'un autre ordinateur, puis obtenez le code de licence. Définissez ensuite la méthode d'activation (Activation Method) sur Enter licence code (Saisie du code de licence), puis enregistrez le code de licence obtenu.
- https://www.onlineactivation.net
- 5. Lisez attentivement la déclaration de confidentialité. Cochez la case [I Agree] (J'accepte), puis cliquez sur [Next] (Suivant).
- 6. Dans la liste déroulante de l'écran [Privacy Statement] (Déclaration de confidentialité), sélectionnez la langue dans laquelle vous souhaitez réaliser l'activation.
- 7. Cliquez sur [Help] (Aide) pour télécharger le guide d'activation.
- 8. Respectez la procédure décrite dans le guide d'activation pour enregistrer les informations utilisateur et recevoir un code de licence.
- 9. Copiez le code de licence et collez-le dans la zone de texte correspondante dans Activation Tool, puis cliquez sur [Next>].

L'activation est terminée.

# Installation par écrasement

Sélectionnez ce type d'installation si vous réinstallez Remote Communication Gate S sur un serveur disposant déjà de la version actuelle ou d'une version antérieure, ou encore dans le cadre d'une mise à niveau de Web SmartDeviceMonitor Professional IS/Standard et vous souhaitez conserver les données de la version antérieure, telles que les adresses réseau et les numéros de port.

# Réinstallation de Remote Communication Gate S

Respectez la procédure suivante pour réinstaller Remote Communication Gate S sur un ordinateur sur lequel la même version de Remote Communication Gate S est installée. Le fait de procéder à une réinstallation vous permet de conserver les données de l'installation précédente, telles que les paramètres d'adresse réseau et de numéro de port.

#### **Almportant**

• Avant de commencer l'installation, connectez-vous à Windows en tant que membre du groupe Administrateurs et fermez toutes les applications en cours d'exécution.

#### **U** Remarque

- Après une mise à niveau vers Remote Communication Gate S Pro, vous devez télécharger et réinstaller Packager. Pour plus d'informations, reportez-vous à la section "Télécharger et installer Packager" du Manuel administrateur.
- 1. Double-cliquez sur RDLaunch.exe.
- 2. Dans l'écran initial, sélectionnez "Logiciel serveur".

![](_page_44_Picture_91.jpeg)

3. Lisez l'avertissement, puis cliquez sur [OK].

- 4. Cliquez sur [Suivant>].
- 5. Vérifiez la configuration, puis cliquez sur [Suivant>].

#### **Almportant**

- Si la boîte de dialogue [Alerte de sécurité Windows] s'affiche, cliquez sur [Débloquer] et poursuivez l'installation.
- 6. Assurez-vous de sélectionner [Oui, je veux redémarrer mon ordinateur maintenant.], puis cliquez sur [Terminer] pour redémarrer Windows.
- 7. Dans la fenêtre de connexion, connectez-vous à Windows sous le compte de l'utilisateur qui a effectué l'installation de Remote Communication Gate S.

#### **A** Important

- L'installation est interrompue si la session utilisateur est différente.
- 8. Dans la boîte de dialogue [Autorisation d'accès au serveur], saisissez le mot de passe de connexion Windows dans les zones de texte [Mot de passe :] et [Confirmer le mot de passe :], puis cliquez sur [OK].
- 9. Définissez la méthode d'authentification.

Pour de plus amples informations, voir [P.36 "Étape 3 : définition de la méthode d'authentification"](#page-37-0).

10. Définissez le mot de passe prédéfini.

Pour de plus amples informations, voir [P.39 "Étape 4 : définition du mot de passe prédéfini"](#page-40-0).

11. Exécutez la procédure d'activation si nécessaire.

Pour de plus amples informations, voir [P.39 "Étape 5 : activation de Remote Communication Gate](#page-40-0) [S"](#page-40-0).

## Mise à niveau à partir d'une version antérieure de Remote Communication Gate S

Respectez la procédure suivante pour installer Remote Communication Gate S sur un ordinateur sur lequel une version antérieure de Remote Communication Gate S a été installée. Le fait de procéder à une mise à niveau vous permet de conserver les données de l'installation précédente, telles que les paramètres d'adresse réseau et de numéro de port.

#### **A** Important

• Avant de commencer l'installation, connectez-vous à Windows en tant que membre du groupe Administrateurs et fermez toutes les applications en cours d'exécution.

#### **D** Remarque

• Après une mise à niveau vers Remote Communication Gate S Pro, vous devez télécharger et réinstaller Packager. Pour plus d'informations, reportez-vous à la section "Télécharger et installer Packager" du Manuel administrateur.

- Il n'est pas possible de procéder à une mise à niveau de Remote Communication Gate S à Remote Communication Gate S Pro par écrasement de l'installation en place ; il est nécessaire de désinstaller Remote Communication Gate S avant d'installer Remote Communication Gate S Pro. Pour de plus amples informations, voir [P.29 "Nouvelle installation"](#page-30-0).
- 1. Double-cliquez sur RDLaunch.exe.
- 2. Dans l'écran initial, sélectionnez "Logiciel serveur".

![](_page_46_Picture_121.jpeg)

- 3. Lisez l'avertissement, puis cliquez sur [OK].
- 4. Cliquez sur [Oui].
- 5. Cliquez sur [Suivant>].
- 6. Saisissez le mot de passe SA, puis cliquez sur [Suivant>].
- 7. Vérifiez la configuration, puis cliquez sur [Suivant>].

#### **Almportant**

- Si la boîte de dialogue [Alerte de sécurité Windows] s'affiche, cliquez sur [Débloquer] et poursuivez l'installation.
- 8. Assurez-vous de sélectionner [Oui, je veux redémarrer mon ordinateur maintenant.], puis cliquez sur [Terminer] pour redémarrer Windows.
- 9. Dans la fenêtre de connexion, connectez-vous à Windows sous le compte de l'utilisateur qui a effectué l'installation de Remote Communication Gate S.

#### **A**Important

#### • L'installation est interrompue si la session utilisateur est différente.

10. Dans la boîte de dialogue [Autorisation d'accès au serveur], saisissez le mot de passe de connexion Windows dans les zones de texte [Mot de passe :] et [Confirmer le mot de passe :], puis cliquez sur [OK].

11. Définissez la méthode d'authentification.

Pour de plus amples informations, voir [P.36 "Étape 3 : définition de la méthode d'authentification"](#page-37-0).

12. Définissez le mot de passe prédéfini.

Pour de plus amples informations, voir [P.39 "Étape 4 : définition du mot de passe prédéfini"](#page-40-0).

13. Exécutez la procédure d'activation si nécessaire.

Pour de plus amples informations, voir [P.39 "Étape 5 : activation de Remote Communication Gate](#page-40-0) [S"](#page-40-0).

### Mise à niveau de Web SmartDeviceMonitor Professional IS/Standard

Respectez la procédure suivante pour installer Remote Communication Gate S sur un ordinateur sur lequel Web SmartDeviceMonitor Professional IS/Standard est installé. Le fait de procéder à une mise à niveau vous permet de conserver les données de l'installation précédente, telles que les paramètres d'adresse réseau et de numéro de port.

#### Important

- Avant de commencer l'installation, connectez-vous à Windows en tant que membre du groupe Administrateurs et fermez toutes les applications en cours d'exécution.
- Si MSDE était utilisé pour Web SmartDeviceMonitor, il est nécessaire d'installer SQL Server 2005. Pour plus d'informations, voir [P.31 "Étape 1 : installation de SQL Server 2005 Express Edition Service](#page-32-0) [Pack 3"](#page-32-0). Toutefois, le mot de passe SA n'est pas requis.

#### Remarque

- Après une mise à niveau vers Remote Communication Gate S, vous devez télécharger et réinstaller Packager. Pour plus d'informations, reportez-vous à la section "Télécharger et installer Packager" du Manuel administrateur.
- 1. Double-cliquez sur RDLaunch.exe.

2. Dans l'écran initial, sélectionnez "Logiciel serveur".

![](_page_48_Picture_123.jpeg)

- 3. Lisez l'avertissement, puis cliquez sur [Oui].
- 4. Cliquez sur [Oui].
- 5. Cliquez sur [Suivant>].
- 6. Lisez les conditions du contrat de licence. Si vous êtes d'accord, cliquez sur [Oui].
- 7. Saisissez le mot de passe SA, puis cliquez sur [Suivant>].
- 8. Vérifiez la configuration, puis cliquez sur [Suivant>] pour lancer l'installation de Remote Communication Gate S.

#### **A** Important

- Si la boîte de dialogue [Alerte de sécurité Windows] s'affiche, cliquez sur [Débloquer] et poursuivez l'installation.
- 9. Assurez-vous de sélectionner [Oui, je veux redémarrer mon ordinateur maintenant.], puis cliquez sur [Terminer] pour redémarrer Windows.
- 10. Dans la fenêtre de connexion, connectez-vous à Windows sous le compte de l'utilisateur qui a effectué l'installation de Remote Communication Gate S.

#### **A** Important

- L'installation est interrompue si la session utilisateur est différente.
- 11. Dans la boîte de dialogue [Autorisation d'accès au serveur], saisissez le mot de passe de connexion Windows dans les zones de texte [Mot de passe :] et [Confirmer le mot de passe :], puis cliquez sur [OK].
- 12. Définissez la méthode d'authentification.

Pour de plus amples informations, voir [P.36 "Étape 3 : définition de la méthode d'authentification"](#page-37-0).

2

13. Définissez le mot de passe prédéfini.

Pour de plus amples informations, voir [P.39 "Étape 4 : définition du mot de passe prédéfini"](#page-40-0).

14. Exécutez la procédure d'activation.

Pour de plus amples informations, voir [P.39 "Étape 5 : activation de Remote Communication Gate](#page-40-0) [S"](#page-40-0).

#### **A** Important

- Les paramètres de détection ne peuvent pas être conservés et les paramètres d'interrogation de périphérique reprennent leur valeur par défaut. Connectez-vous à Remote Communication Gate S, puis définissez de nouveau ces paramètres si nécessaire.
- Si Remote Communication Gate S ne parvient pas à établir la connexion alors que les périphériques sont enregistrés, cliquez sur [Rafraîchir le périphérique sélectionné] pour mettre à jour les informations de la base de données, puis sur [Rafraîchir] pour afficher les informations de la liste mises à jour.

Pour plus d'informations, reportez-vous à la section correspondante du Manuel des opérations Administrateur.

# 3. Après l'installation

Ce chapitre décrit la procédure de configuration initiale de Remote Communication Gate S après l'installation.

# Accès à Remote Communication Gate S

Pour accéder au serveur Remote Communication Gate S, utilisez l'une des procédures suivantes.

#### Accès depuis le menu Démarrer de l'ordinateur serveur

Sur l'ordinateur où vous avez installé Remote Communication Gate S, vous pouvez accéder à l'interface web de Remote Communication Gate S depuis le menu [Démarrer].

Dans le menu [Démarrer], pointez sur [Tous les programmes] > [Remote Communication Gate S], et sélectionnez ensuite [StartBrowser].

#### Accès depuis le navigateur Web

Vous pouvez accéder à l'interface Web de Remote Communication Gate S depuis tout ordinateur connecté au réseau local.

![](_page_50_Picture_114.jpeg)

- {nom d'hôte} : nom du serveur Remote Communication Gate S
- {adresse IP} : adresse IP du serveur Remote Communication Gate S
- {numéro de port} : numéro de port spécifié lorsque Remote Communication Gate S a été installé

Par exemple :

- http://192.168.17.21:8080/mgmt
- https://intra.exemple.org:8443/mgmt

#### *D* Remarque

- Si le numéro de port utilisé est 80, vous pouvez l'omettre de l'URL. Par exemple, http://intra.example.org/mgmt
- La page située à "/mgmt" est destinée seulement à une redirection. Lorsque vous accédez à Remote Communication Gate S à l'adresse "http://xxxx:xx/mgmt", vous êtes redirigé vers la page de connexion réelle.
- Les numéros de port par défaut varient en fonction du type de serveur Web utilisé. Pour plus d'informations, voir [P.21 "Ports de communication".](#page-22-0)

#### **E** Référence

• Pour plus d'informations sur la sécurisation des connexions, reportez-vous au Manuel administrateur.

# Connexion à Remote Communication Gate S

La fenêtre de connexion s'affiche lorsque vous accédez à Remote Communication Gate S via son URL.

- 1. Saisissez les informations sur l'utilisateur prédéfini.
	- [Nom utilisateur :] Admin
	- [Mot de passe :] mot de passe prédéfini
	- [Nom de domaine :] vierge

#### **A** Remarque

- [Nom de domaine :] ne s'affiche pas si la méthode d'authentification sélectionnée est Authentification de base, Authentification NDS ou Authentication LDAP.
- 2. Cliquez sur [Connexion].

Si aucun périphérique n'est enregistré, l'écran [Paramètres] s'affiche lors de la connexion.

![](_page_52_Picture_89.jpeg)

Important

- Lors de l'utilisation de Remote Communication Gate S, n'utilisez pas le bouton [Retour] ou les autres fonction de navigation de votre navigateur. Utilisez seulement les commandes de navigation du contenu des pages.
- Si vous souhaitez changer d'utilisateur, cliquez sur le bouton [Déconnexion], puis reconnectez vous sous un nom d'utilisateur différent. N'utilisez pas le bouton [Retour] de votre navigateur pour afficher de nouveau la fenêtre de connexion.

#### *C* Remarque

- Si vous utilisez Remote Communication Gate S pour la première fois, prenez un moment pour lire les informations qui s'affichent lorsque vous cliquez sur l'icône [Readme]. Ces informations expliquent les limites de Remote Communication Gate S et dispensent des instructions pour son utilisation. Pour quitter cette fenêtre, cliquez sur [Fermer].
- Pour plus d'informations sur les procédures d'utilisation, consultez l'"Aide sur le contenu" des différentes fonctions. Pour afficher l'Aide sur le contenu, cliquez sur le bouton [Contenu de l'Aide] dans la zone d'en-tête de l'écran de chaque opération. Le contenu affiché varie en fonction de l'utilisateur connecté (administrateur ou utilisateur général).

# <span id="page-54-0"></span>Assistant de configuration

Après l'installation, définissez les paramètres initiaux requis pour utiliser Remote Communication Gate S.

# Paramètres initiaux

L'Assistant paramètres initiaux comprend six écrans :

Dans l'écran [Paramètres], cliquez sur [Assistant paramètres initiaux] pour lancer l'assistant.

1. Paramètres de groupe

Permettent la création de nouvelles catégories et de nouveaux groupes pour la gestion des imprimantes.

2. Paramètres de proxy HTTP

Permettent de sélectionner l'utilisation ou non d'un serveur proxy lors de la connexion au serveur global, et de définir ensuite les paramètres du serveur proxy si nécessaire.

3. Paramètres d'e-mail

Permettent de configurer le serveur SMTP afin que Remote Communication Gate S puisse envoyer des messages électroniques de notification.

4. Paramètres d'interrogation de périphérique

Permet de définir le temps d'interrogation et la limite de temps pour recueillir l'état des périphériques.

5. Paramètres de détection

Permettent de définir les paramètres pour la détection automatiques des imprimantes.

6. Écran de fin de configuration

#### **U** Remarque

• Une fois l'exécution de l'Assistant paramètres initiaux terminée, vous pouvez y accéder de nouveau à partir de l'écran [Paramètres]. Pour plus d'informations sur chaque paramètre, reportez-vous au Manuel administrateur.

#### Paramètres de groupe

Permettent la création de nouvelles catégories et de nouveaux groupes pour la gestion des imprimantes.

#### Catégories et groupes

Vous pouvez enregistrer les périphériques dans des groupes et les gérer. Pour faciliter leur gestion, vous pouvez les enregistrer dans des groupes par bureau, par emplacement, par utilisation, etc. Une fois que vous savez utiliser efficacement les catégories et les groupes suivants, vous pouvez rechercher les périphériques à gérer de la catégorie "Service" et identifier les périphériques défaillants de la catégorie "Étage".

• Catégorie

Vous devez créer des catégories pour gérer les groupes. Vous pouvez regrouper les groupes par catégorie de prédilection telle que le service ou l'étage. Vous pouvez vous conformer aux structures de gestion des bureaux en créant plusieurs catégories et en y enregistrant les groupes et les périphériques en fonction de leur catégorisation.

• Groupe

Les groupes sont ajoutés aux catégories. Vous pouvez également créer des groupes dans d'autres groupes pour créer une structure imbriquée.

Vous pouvez gérer les périphériques par groupe en les enregistrant dans des groupes. Pour chaque groupe, vous pouvez désigner le destinataire de la notification envoyée en cas d'erreur d'un périphérique.

#### **Q** Limitation

- Vous ne pouvez pas enregistrer directement des imprimantes dans des catégories.
- Une imprimante ne peut pas être enregistrée dans plusieurs groupes appartenant à la même catégorie mais peut être enregistrée dans un groupe appartenant à une autre catégorie.
- Vous pouvez créer trois catégories maximum.
- Vous pouvez créer jusqu'à cinq niveaux de groupe dans les catégories.

#### Création de catégories

- 1. Cliquez sur [Créer] > [Nouvelle catégorie].
- 2. Définissez les éléments requis dans l'écran [Paramètres de catégorie : Créer une nouvelle catégorie].

![](_page_55_Picture_110.jpeg)

![](_page_55_Picture_111.jpeg)

![](_page_56_Picture_106.jpeg)

3. Cliquez sur [OK].

### Création de groupes

- 1. Sélectionnez la catégorie dans laquelle vous souhaitez créer un groupe, puis cliquez sur [Créer] > [Nouveau groupe].
- 2. Dans l'écran [Paramètres de groupe : Créer nouveau groupe], définissez chaque paramètre.

![](_page_56_Picture_107.jpeg)

![](_page_56_Picture_108.jpeg)

![](_page_57_Picture_69.jpeg)

3. Cliquez sur [OK].

Pour plus d'informations sur les autres paramètres, le regroupement par lots ou la création d'un plan d'implantation, reportez-vous au Manuel administrateur.

4. Cliquez sur [Suivant].

#### Paramètres de proxy HTTP

Permettent de sélectionner l'utilisation ou non d'un serveur proxy lors de la connexion au serveur global, et de définir ensuite les paramètres du serveur proxy si nécessaire.

1. Dans l'écran [Paramètres de proxy HTTP], définissez chaque paramètre.

![](_page_57_Picture_70.jpeg)

# <Serveur Proxy>

![](_page_58_Picture_127.jpeg)

# <Authentification utilisateur>

![](_page_58_Picture_128.jpeg)

2. Cliquez sur [Suivant].

3

#### Paramètres d'e-mail

Permettent de configurer le serveur SMTP afin que Remote Communication Gate S puisse envoyer des messages électroniques de notification.

1. Dans l'écran [Paramètres d'e-mail], définissez chaque paramètre.

![](_page_59_Picture_95.jpeg)

#### <SMTP>

![](_page_59_Picture_96.jpeg)

#### <Authentification>

![](_page_59_Picture_97.jpeg)

![](_page_60_Picture_118.jpeg)

![](_page_60_Picture_119.jpeg)

2. Cliquez sur [Suivant].

# Paramètres d'interrogation de périphérique

Permet de définir le temps d'interrogation et la limite de temps pour recueillir l'état des périphériques.

1. Dans l'écran [Paramètres d'interrogation de périphérique], définissez chaque paramètre.

![](_page_60_Picture_7.jpeg)

![](_page_61_Picture_137.jpeg)

![](_page_62_Picture_136.jpeg)

#### <Adresse IP exclue>

![](_page_62_Picture_137.jpeg)

2. Cliquez sur [Suivant].

### Paramètres de détection

Permettent de définir les paramètres pour la détection automatiques des imprimantes.

# **A** Remarque

• Vous ne pouvez pas modifier les paramètres de la fonction de détection lorsque la détection est en cours d'exécution.

- Cliquez sur [Annuler] pour annuler la modification des paramètres de détection.
- 1. Dans l'écran [Paramètres de détection], définissez chaque paramètre.

![](_page_63_Picture_78.jpeg)

# Sélectionner le périphérique cible de recherche

![](_page_63_Picture_79.jpeg)

# Rechercher compte pour périphérique local

![](_page_64_Picture_100.jpeg)

### Protocole

![](_page_64_Picture_101.jpeg)

![](_page_65_Picture_129.jpeg)

![](_page_66_Picture_99.jpeg)

# Plage de recherche

![](_page_66_Picture_100.jpeg)

![](_page_67_Picture_131.jpeg)

# Définir une planification

![](_page_67_Picture_132.jpeg)

![](_page_68_Picture_124.jpeg)

#### Paramètres de notification

![](_page_68_Picture_125.jpeg)

- 2. Cliquez sur [Suivant].
- 3. Dans l'écran [Liste de tâches de détection], confirmez les tâches de détection.

#### **B** Remarque

• Vous pouvez configurer la détection de telle sorte qu'elle s'effectue automatiquement de manière régulière. Pour plus d'informations, reportez-vous au Manuel administrateur.

#### 4. Cliquez sur [Suivant].

La détection des périphériques est effectuée en fonction de vos paramètres. Selon votre environnement réseau, elle peut demander un certain temps. Lorsqu'elle est terminée, la configuration initiale de Remote Communication Gate S est également terminée.

Une fois la configuration initiale terminée, vous pouvez exécuter d'autres tâches telles que l'ajout d'utilisateurs et la définition des paramètres de journalisation. Pour plus d'informations, reportez-vous au Manuel administrateur.

3. Après l'installation

# 4. Désinstallation

Ce chapitre décrit les procédures de désinstallation de Remote Communication Gate S.

# **Désinstallation**

Pour plus d'informations sur la sauvegarde à l'aide de ManagementTool et d'Authentication Manager, reportez-vous aux sections correspondantes du Manuel administrateur.

#### **A**Important

- Si certains périphériques sont configurés pour transférer leurs journaux, désactivez leur fonction de transfert des journaux avant de désinstaller Remote Communication Gate S. Pour plus d'informations, reportez-vous à la section corrrespondante du Manuel administrateur.
- Pour désinstaller Remote Communication Gate S, connectez-vous à Windows sous le compte de l'administrateur qui a effectué l'installation.
- La désinstallation de Remote Communication Gate S ne désinstalle pas SQL Server 2005. Pour désinstaller SQL Server 2005, répétez les procédures de désinstallation à partir de la fonction [Programmes et fonctionnalités].
- Si vous utilisez le service @Remote, une boîte de dialogue de confirmation s'affiche. Pour désinstaller Remote Communication Gate S correctement, vous devez résilier le contrat du service @Remote avant de lancer la désinstallation. Pour de plus amples informations, contactez notre service de maintenance.
- 1. Dans le menu [Démarrer] de Windows, cliquez sur [Panneau de configuration].
- 2. Cliquez sur [Programmes et fonctionnalités].
- 3. Sélectionnez ce logiciel, puis cliquez sur [Désinstaller].
- 4. Dans la boîte de dialogue [Confirmer la désinstallation], cliquez sur [OK].

![](_page_70_Picture_127.jpeg)

- 5. Saisissez le mot de passe SA, puis cliquez sur [OK].
- 6. Indiquez si vous souhaitez conserver les informations d'authentification, puis cliquez sur [Suivant>] pour lancer la désinstallation.

Une fois la désinstallation terminée, la boîte de dialogue [Désinstallation terminée] s'affiche.

7. Assurez-vous de sélectionner [Oui, je veux redémarrer mon ordinateur maintenant.], puis cliquez sur [Terminer] pour redémarrer Windows.

# Fichiers conservés après la désinstallation

Les dossiers répertoriés ci-dessous et certains des fichiers qu'ils contiennent sont conservés sur l'ordinateur après la désinstallation (en supposant que Remote Communication Gate S est installé sur le lecteur C:) :

• Fichiers journaux dans :

C:\Program Files\Common Files\RDH Shared2

C:\Program Files\Common Files\RDH Shared2\reg

C:\Program Files\RMWSDMEX\bin

C:\Program Files\RMWSDMEX\atremote

C:\Program Files\Common Files\RDHWebService

• Fichiers dans :

C:\Program Files\Common Files\RDH Shared2\bin

C:\Program Files\Common Files\RDH Shared2\bin\log
# <span id="page-72-0"></span>Dépannage

Si des problèmes surviennent lors de la configuration de Remote Communication Gate S, exécutez les actions correctives indiquées dans le tableau suivant.

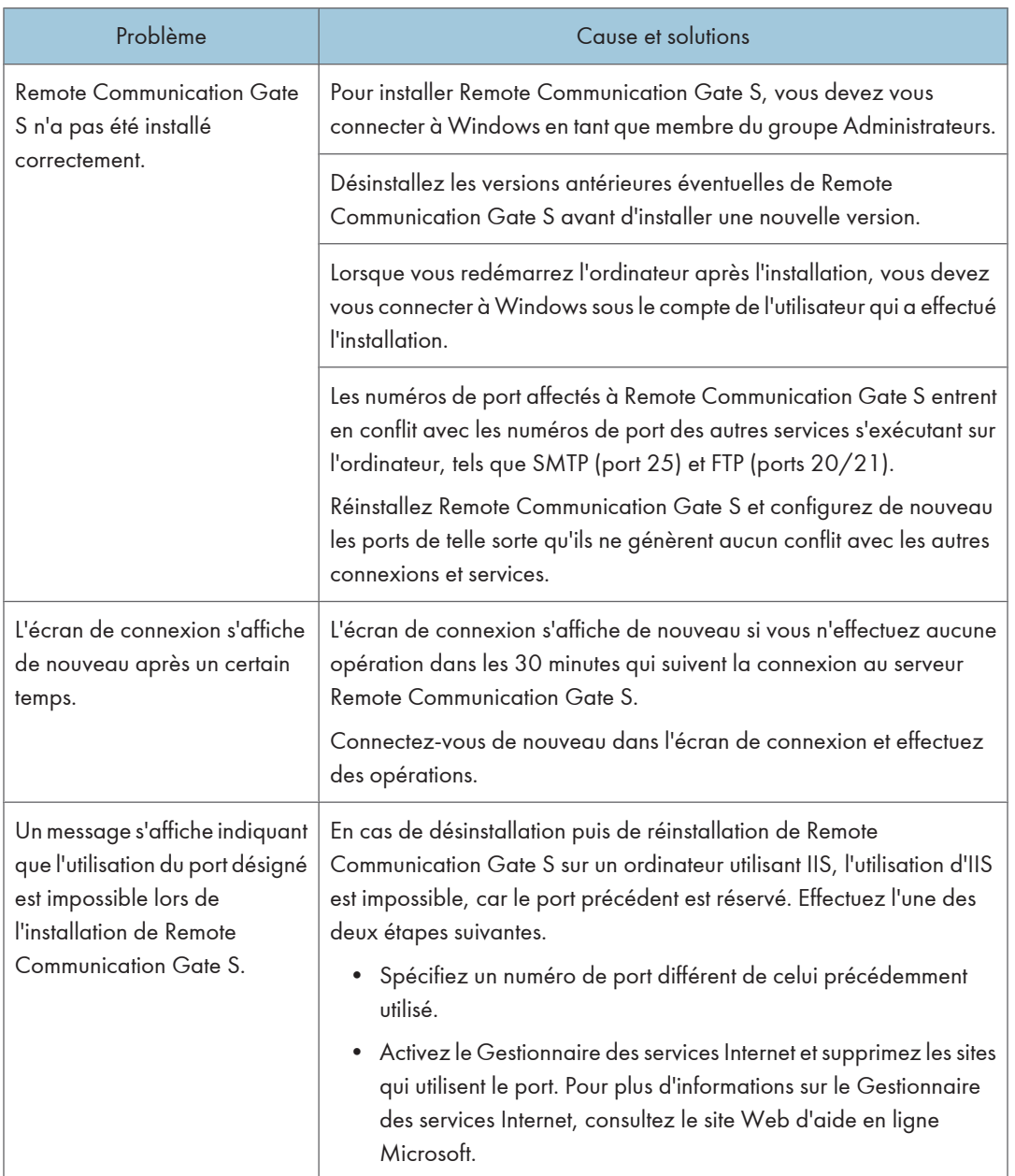

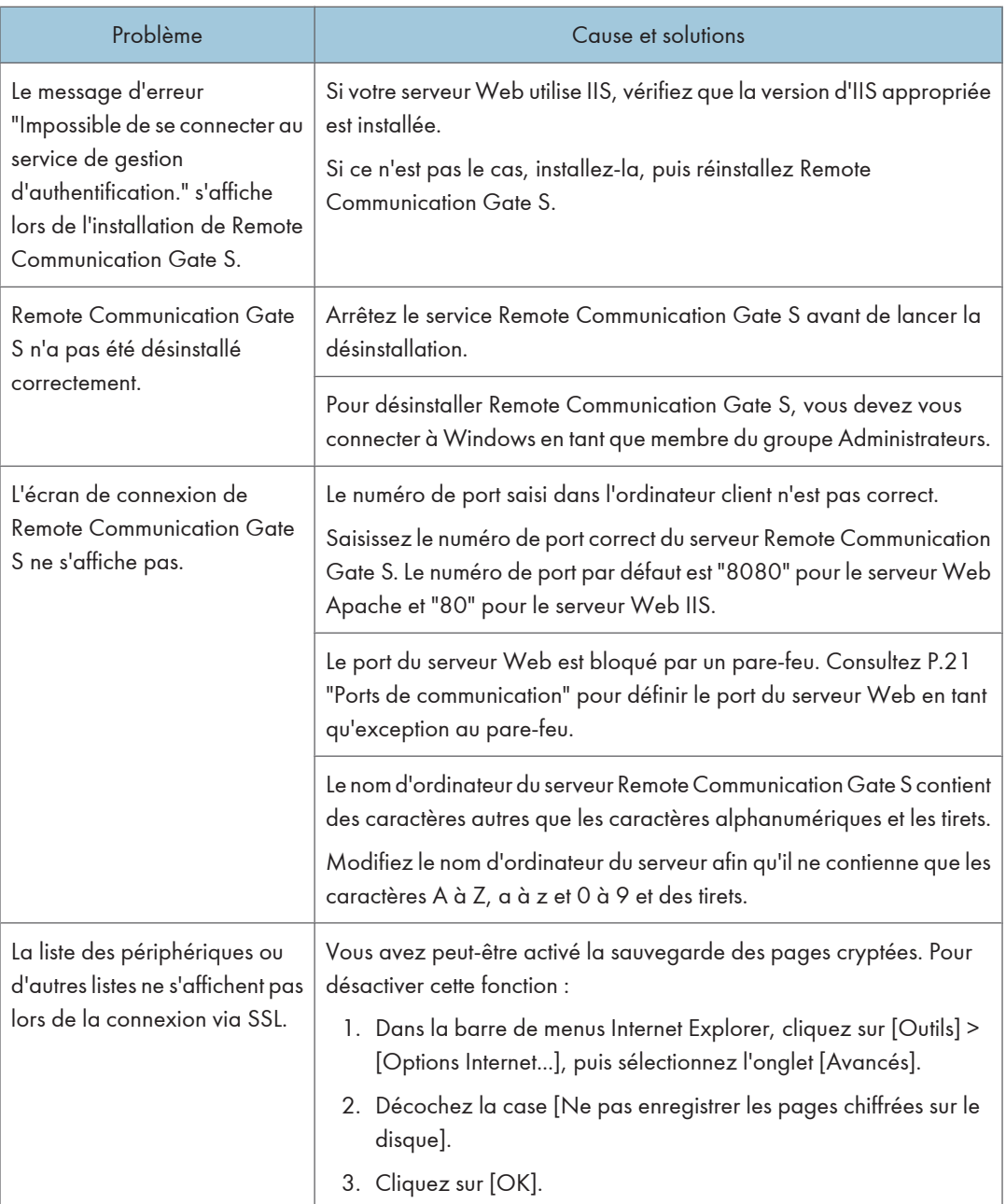

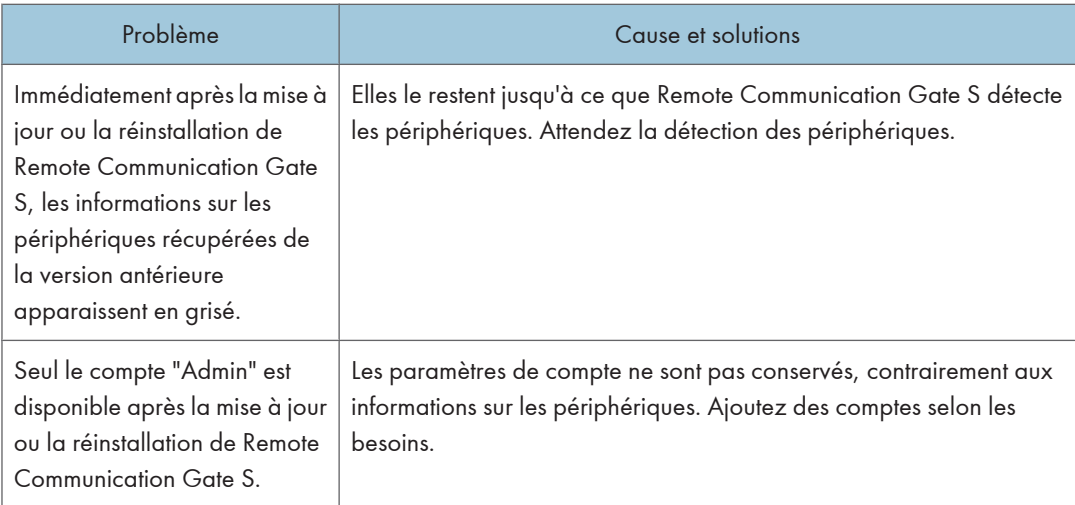

5. Annexe

# INDEX

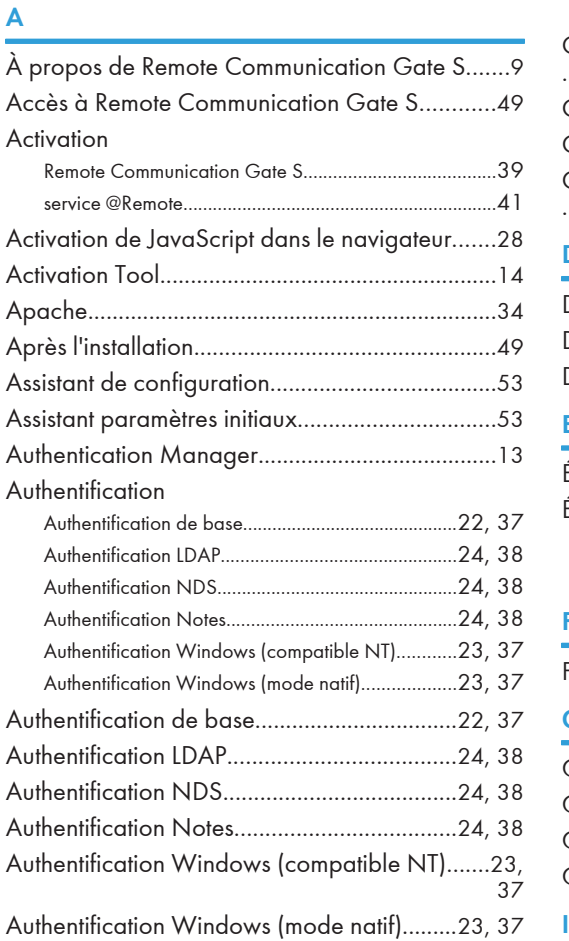

# C

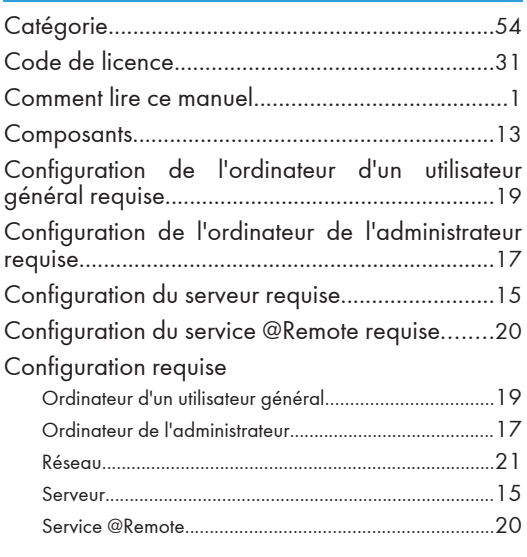

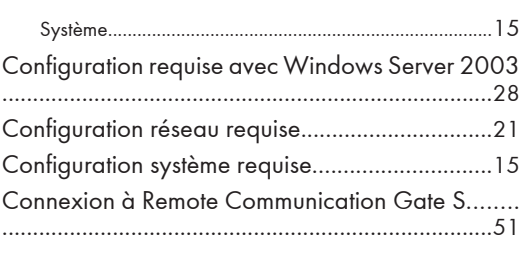

# D

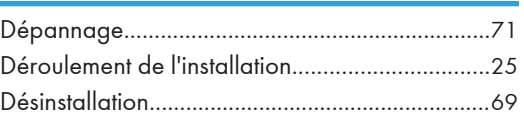

# E

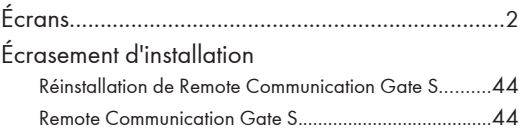

# Figure 1999 and the control of

Fichiers conservés après la désinstallation..........[70](#page-71-0)

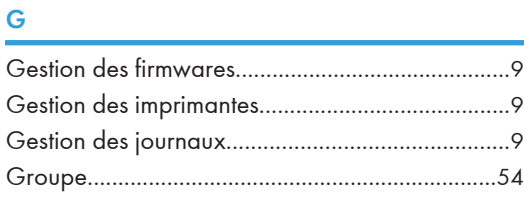

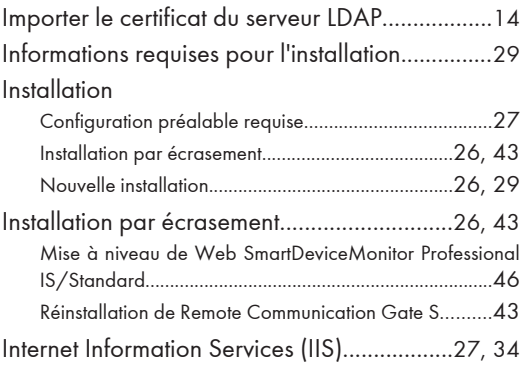

# June 1980 - June 1980 - June 1980 - June 1980 - June 1980 - June 1980 - June 1980 - June 1980 - June 1980 - June 1980 - June 1980 - June 1980 - June 1980 - June 1980 - June 1980 - June 1980 - June 1980 - June 1980 - June 1

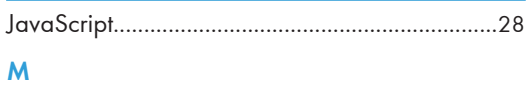

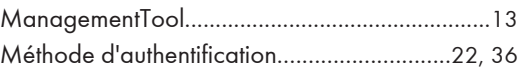

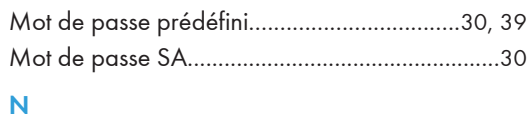

Nouvelle installation.......................................[26](#page-27-0), [29](#page-30-0)

# P

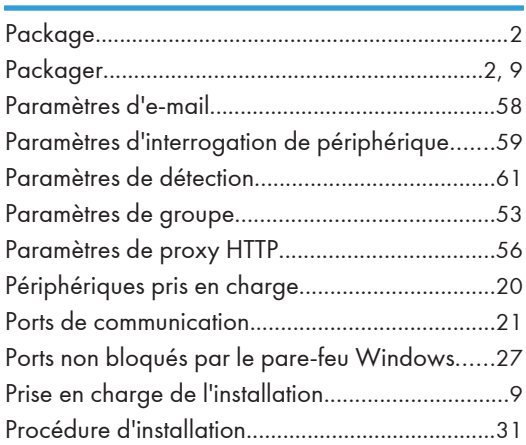

# S

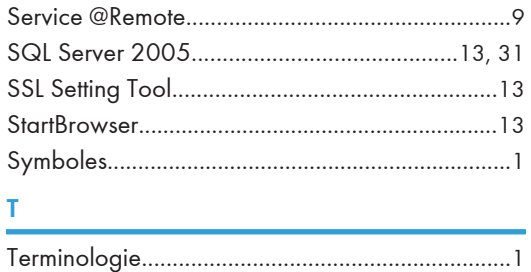

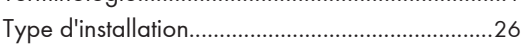

# V

Vérifications préalables à l'installation..................[9](#page-10-0)

# Remote Communication Gate S Manuel d'installation Manuel d'installation

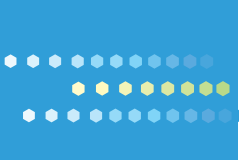

FR (FR) M371-8602B